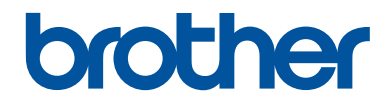

# คู่มืออ้างอิงการใช*้*งาน

### คำอธิบายโดยสรุปสำหรับการใช้งานเครื่องเป็นประจำ

## **MFC-J2330DW**

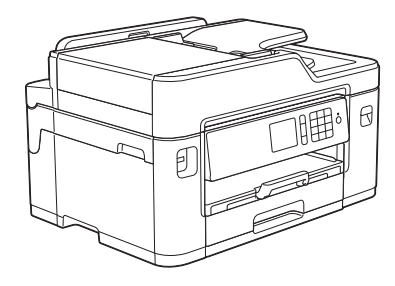

บราเดอร์แนะนำให้คุณเก็บคู่มือนี้ไว้ใกล้กับเครื่องบราเดอร์เพื่อสะดวกต่อการนำมาอ้างอิง

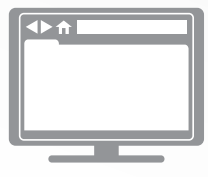

#### คู่มือผู้ใช**้แบบออนไลน์**

 $\vec{\theta}$ มื้ออ้างอิงการใช้งานเล่มนี้ประกอบด้วยคำแนะนำการใช้ ึงพื้ออักรองการจะถึงกระแนะบอกเบียวการและผู้กำ<br>งานและข้อมูลพื้นฐานของเครื่องบราเดอร์ของคณ ี่สำหรับคำแนะนำการใช้งานและข้อมูลขั้นสูง โปรดดู*กู่มือ ผู้ใช้แบบ°°นไ¨นr*ที่ [solutions.brother.com/manuals](http://solutions.brother.com/manuals/)

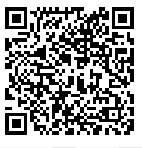

## **зู่มืѠผู้ใช้แјะที่ที่зุณสามารถพบม ันได้**

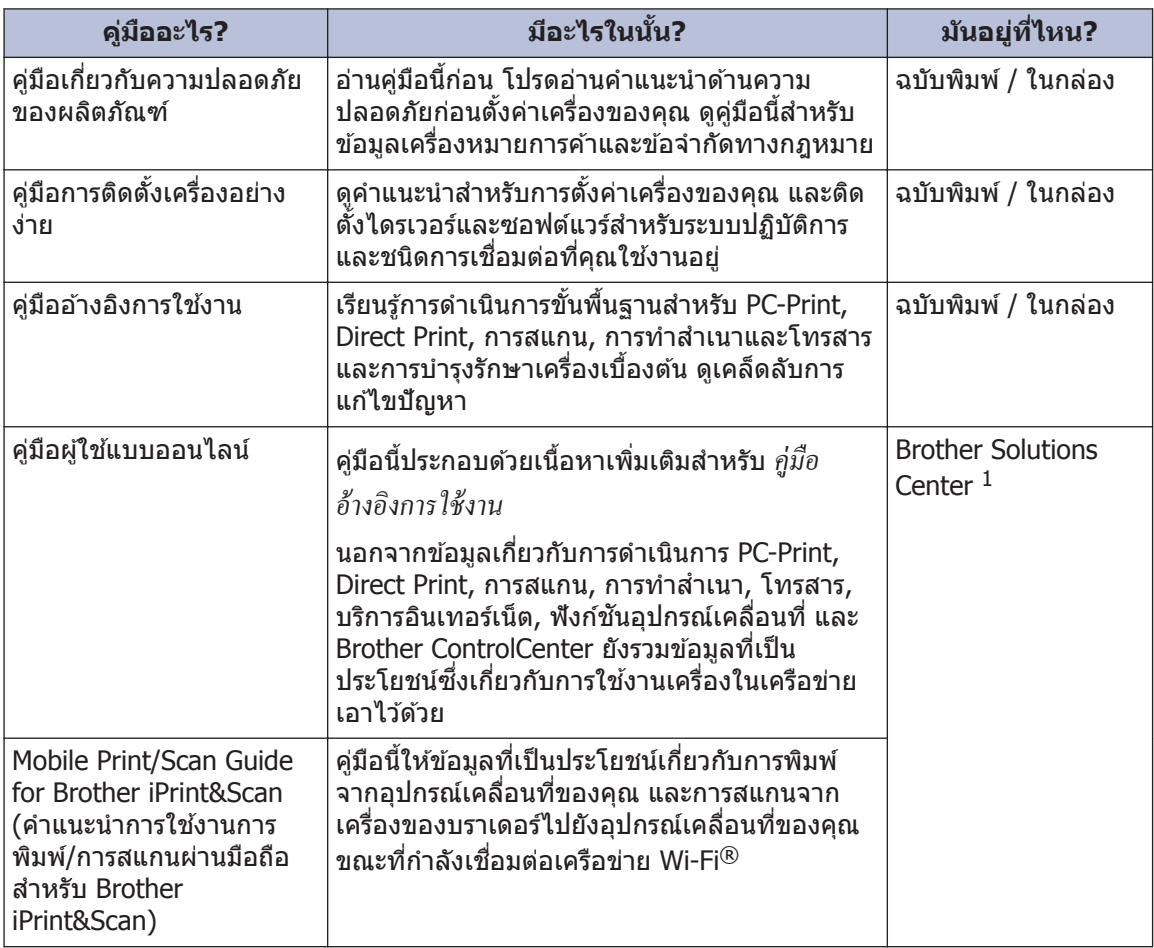

1 ไปที่ [solutions.brother.com/manuals](http://solutions.brother.com/manuals/)

# **1** <u>ี</u> ข้อมูลทั่วไป

### **ภาพรวมขѠงแผงзวบзุม**

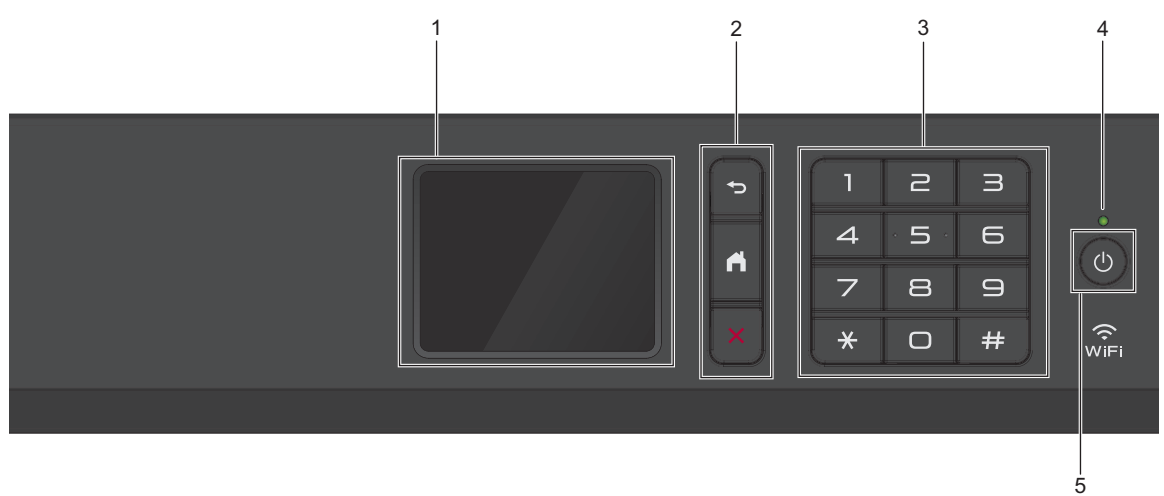

#### **1. หน้าจѠแสดงผјแบบ LCD ระบบสมผ ัส ั**

เข้าถึงเมนูและตัวเลือกโดยการกดรายการนั้นบนจอสัมผัส ปรับมุมของแผงзวบзุมโดยการยกขึ้น

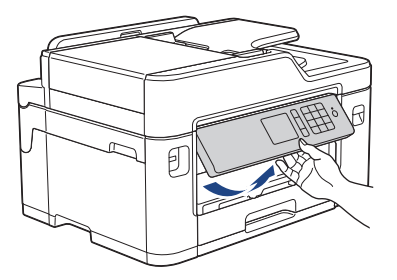

**2. ปุ่ มเมนู**

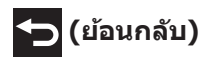

กดเพื่อกลับสู่เมนูก่อนหน้า

### ์ **(** (หน้าหลัก)

กดเพื่อกลับสู่หน้าจอหลัก

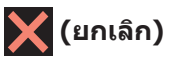

กดเพื่อยกเลิกการดำเนินการ

#### **3. แป้ นกดหมายเјข**

ึกดตัวเลขเพื่อใส่หมายเลขโทรศัพท์หรือโทรสารและเพื่อใส่จำนวนสำเนา

#### **4. ต ัวบ่งชการทѼางาน ีҟ LED**

LED สว่างตามสถานะการทำงานของเครื่อง เมื่อเครื่องอย่ในโหมดพัก LED จะกระพริบ

#### **5. เปิด/ปิดเзรื่Ѡง**

กด  $\overline{\text{O}}$  เพื่อ เปิดเครื่อง

กด  $\bigcirc$  ค้างไว้เพื่อ ปิดเครื่อง จอสัมผัสจะแสดง [Shutting Down (ปิดเครื่อง)] และจะค้างไว้สอง ี่ สามวินาทีก่อนจะปิดตัวเอง หากคุณเชื่อมต่อโทรศัพท์ภายนอกหรือ TAD จะสามารถใช้ได้ตลอดเวลา

ถ้าคุณปิดเครื่อง โดยใช้  $\ket{\Phi}$ , เครื่องจะยังคงทำความสะอาดหัวพิมพ์เป็นระยะ เพื่อรักษาคุณภาพการพิมพ์ ้ เพื่อยืดอายุการใช้งานหัวพิมพ์ ปรับปรุงประสิทธิภาพการใช้งานหมึก และรักษาคุณภาพการพิมพ์ ควร ้เชื่อมต่อเครื่องของคณกับแหล่งจ่ายไฟตลอดเวลา

**1**

### **ภาพรวมจѠ LCD ระบบ สมผ ัส ั**

่ มีสามหน้าหลักที่คณสามารถเข้าถึงได้โดยการกด ◀ หรือ ▶

จากหน้าหลัก คณสามารถเข้าถึงหน้าจอทางลัด, การตั้งค่า Wi‑Fi, การตั้งค่าและระดับปริมาณหมึ่กได้

#### **หน้าหј ัก 1**

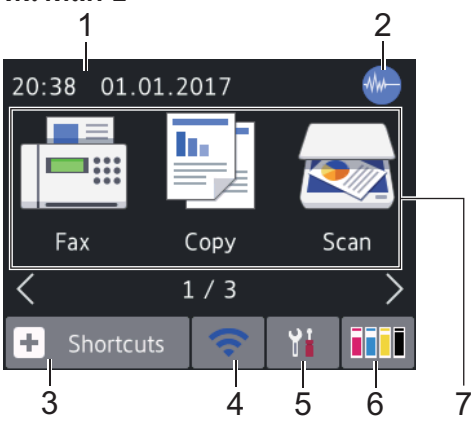

หน้าจอนี้แสดงสถานะของเครื่องเมื่อเครื่องอย่ใน สถานะว่าง หน้าหลักนี้จะเรียกว่าหน้าจอโหมดพร้อม ด้วยเช่นกัน เมื่อปรากฏขึ้น แสดงว่าเครื่องของคณ พร้อมรับดำสั่งถัดไป

หน้าหลัก 1 ใช้สำหรับเข้าถึงการใช้งาน [ ${\tt Fax}$  $(\mathbf{y}|\mathbf{y})$ ],  $\mathbf{f}(\mathbf{y})$  (สำเนา)  $\mathbf{y}$  และ  $\mathbf{f}(\mathbf{y})$ (สแกน)]

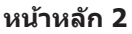

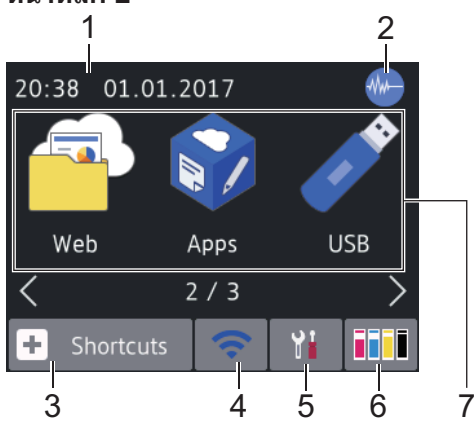

หน้าหลัก 2 ใช้ในการเข้าถึงคุณลักษณะเพิ่มเติม เช่น การใช้งาน  $[Web (I5u)]$ , [Apps]  $\textsf{uav}$ [USB]

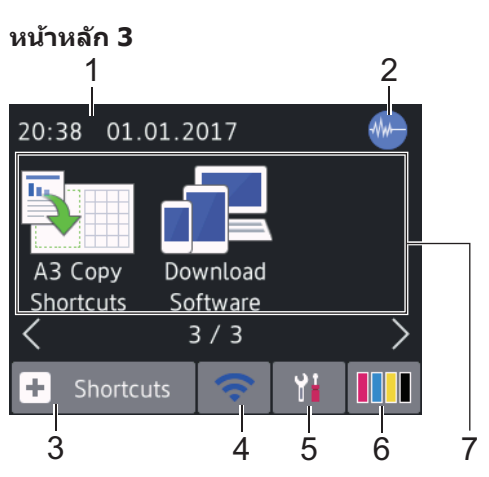

หน้าหลัก 3 ใช้ในการเข้าถึงคณลักษณะเพิ่มเติม เช่น การใช้งาน [A3 Copy Shortcuts (ทาง ลัดการทำสำเนา A3)] และ[Download  $Software$  (ดาวน์โหลดซอฟต์แวร์)]

1. วันที่และเวลา

แสดงวับที่และเวลาที่ตั้งไว้ที่เครื่อง

2. **โหมดเงียบ**

ไอคอนนี้จะปรากฏขึ้นเมื่อการตั้งค่า $[Quiet]$ Mode (**โหมดลดเสียงรบกวน**) 1 **อยู่ที่** [On (เปิด)]

การตั้งค่าโหมดเงียบช่วยลดเสียงรบกวนการ พิมพ์ เมื่อเปิดโหมดเงียบ ความเร็วในการพิมพ์ จะช้าลง

3. **[Shortcuts (ทางј ัด)]**

้สร้างทางลัดสำหรับการดำเนินการที่ใช้บ่อย เช่น ้การส่งโทรสาร การทำสำเนา การสแกน การ เชื่อมต่อเว็บและบริการแอพ

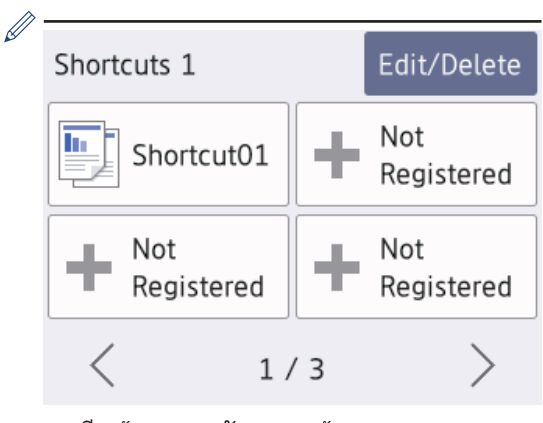

- มีหน้าจอทางลัดสามหน้าจอ คุณสามารถ กำหนดได้สี่ทางลัดในแต่ละหน้าจอ
- หากตัองการให้แสดงหบ้าจอทางอัดอื่น กด **∢** หรือ ▶

4. **สถานะระบบไร้สาย**

แต่ละไอคอนในตารางต่อไปนี้แสดงสถานะเครือ ข่ายแบบใร้สาย:

เครื่องของคุณไม่ได้เชื่อมต่อเข้ากับจด WiFi การเข้าถึงไร้สาย กดป่มนี้เพื่อกำหนดการตั้งค่าเครือข่าย

แบบไร้สาย ข้อมลเพิ่มเติม **≻≻** *ค่มื่อการ ติดตั้งเรื่°ง°ย่างง่าย*

เชื่อมต่อกับเครือข่ายแบบไร้สายแล้ว  $\mathbf{C}$ ตัวบ่งชี้ระดับแบบสามระดับในหน้าหลัก แต่ละหน้าแสดงความแรงของสัญญาณ ไร ้สายปัจจุบัน

- ตรวจจับไม่พบจุดการเข ้าถึงไร ้สาย  $\widehat{\mathcal{A}}$ 
	- ้การตั้งค่าเครือข่ายแบบไร้สายปิดการ ใช้งาน

คณสามารถกำหนดการตั้งค่าเครือข่ายแบบไร้ สายได ้โดยกดปุ่ มสถานะระบบไร ้สาย

 $5.$  **[**al [Settings (**การตั้งค่า**)]

กดเพื่อเข้าสู่เมนู  $[{\tt Settings} \;$  (การตั้งค่า)  $]$ 

6. **[Ink (หมึก)]**

แสดงปริมาณหมึกที่สามารถใช้ได้ กดเพื่อเข้าส่ เมนู[Ink (หมึก)]

้เมื่อตลับหมึกใกล้หมดอายการใช้งานหรือมี ่ ปัญหา ไอคอนแสดงข้อผิดพลาดจะปรากภขึ้น ็บน สีหมึกนั้น

- 7. **โหมด:**
	- **[Fax (โทรสาร)]** กดเพื่อเข้าถึงโหมดแฟกซ์
	- $\left[ \begin{matrix} \text{Copy} & \text{(d}_1\text{I} \text{I} \text{I} \text{I} \text{I} \text{I} \end{matrix} \right) \right]$

กดเพื่อเข้าถึงโหมดทำสำเนา

• **[Scan (สแกน)]**

กดเพื่อเข้าถึงโหมดสแกน

• **[Web (เว็บ)]**

ึกดเพื่อเชื่อมต่อเครื่อง Brother เข้าสู่บริการ อินเทอร์เน็ต

ข้อมูลเพิ่มเติม **>>** คู่มือผู้ใช้แบบออนไลน์

• **[Apps]**

ึกดเพื่อเชื่อมต่อเครื่อง Brother เข้ากับ บริการ Brother Apps

ข้อมลเพิ่มเติม **>>** ก่*มื้อฝ้ใช้แบบออนไลน์* 

• **[USB]**

กดเพื่อเข้าสู่เมนู  $[**USB**]$ 

• **[A3 Copy Shortcuts (ทางј ัด การทำสำเนา A3)**]

ึกดเพื่อทำสำเนาลงในกระดาษขนาด A3 ่ หรือ Ledger โดยใช่เมนูที่ตั้งค่าไว้ล่วงหน้านี้

• **[Download Software (ดาวนҙโหјดซѠฟตҙแวรҙ)]**

(สามารถใช้ได้ในบางประเทศเท่านั้น)

กดเพื่อแสดงข้อมูลเกี่ยวกับการดาวน์โหลด และการติดตั้งซอฟต์แวร์สำหรับอุปกรณ์ เคลื่อนที่และคอมพิวเตอร์

8. **[Stored Faxes: (โทรสารที่จ ัดเก็บ ไว้:)]**

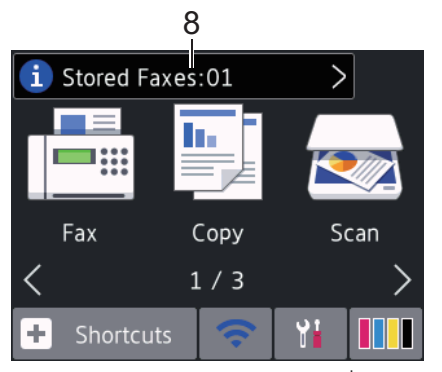

 $[{\tt Stored\; Faxes\;}$   $({\bf \bar{N}}$ รสารที่จัดเก็บไว้ $)$ ] แสดงจำนวนโทรสารที่ได*้*รับซึ่งจัดเก็บอย่ใน หน่วยความจำของเครื่อง

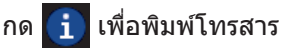

9. **[New Faxes: (โทรสารใหม ่:)]**

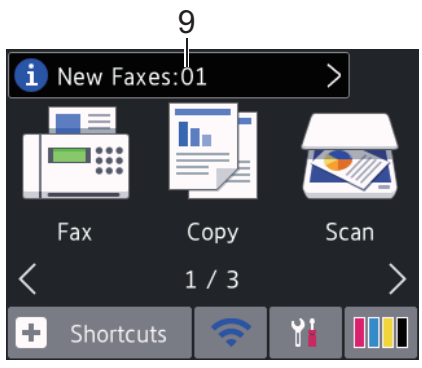

เมื่อ[Fax Preview (ตัวอย่างโทรสาร)] ถูกตั้งค่าเป็น[On (เปิด)],[New Faxes (โทรสารใหม่)] แสดงจѼานวนโทรสารใหม่ที่ คุณได้รับและจัดเก็บอยู่ในหน่วยความจำ

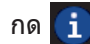

ึกด <mark>เข้า</mark> เพื่อดูโทรสารบนจอสัมผัส

หากคณรับโทรสารที่ประกอบด้วยกระดาษ หลายขนาด (ตัวอย่างเช่น ข้อมูล A4 หนึ่งหน้า และข้อมูล A3 หนึ่งหน้า) เครื่องอาจสร้างและ จัดเก็บไฟล์สำหรับกระดาษแต่ละขนาด ดังนั้น จอสัมผัสอาจแสดงว่าได้รับโทรสารมากกว่า หนึ่งงาน

10. **ใอดอนดำเ**ตือน

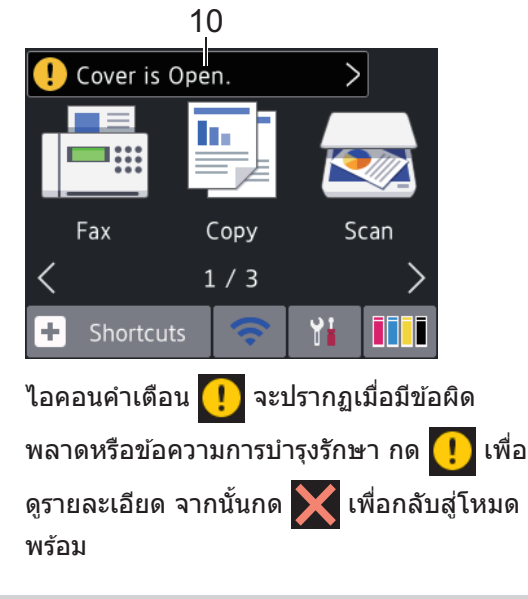

### ข้อดวรจำ

D

ห้ามกดที่หน้าจอแสดงผลแบบ LCD ด้วยวัตถ แหลมคมเช่นปากกาหรือสไตลัส เนื่องจากอาจ ทำให้เครื่องเสียหาย

- ผลิตภัณฑ์นี้ใช้รูปแบบตัวอักษรของ ARPHIC TECHNOLOGY CO.,LTD.
- ห้ามสัมผัสหน้าจอแสดงผลแบบ I CD ทันที ่ หลังจากเสียบสายไฟ หรือเปิดเครื่อง การก ระทำดังกล่าวอาจทำให้เกิดข้อผิดพลาด

#### **ข้Ѡมูјใหม่จาก Brother**

ข้อมูลใหม่จาก Brother จะปรากฏขึ้นในแถบข้อมูล เมื่อการตั้งค่าการแจ้งเตือน เช่น [Message from Brother (ข้อความจาก Brother)] และ[Firmware Auto Check (ตรวจสอบ เฟิร์มแวร์อัตโนมัติ) ] ถูกตั้งค่าเป็น [On (เปิด) ]

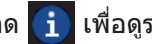

 $\mathscr{Q}$ 

กด <mark>(i)</mark> เพื่อดูรายละเอียด

จำเป็นต้องทำการเชื่อมต่ออินเทอร์เน็ต และ อาจมีการเรียกเก็บз่าบริการ

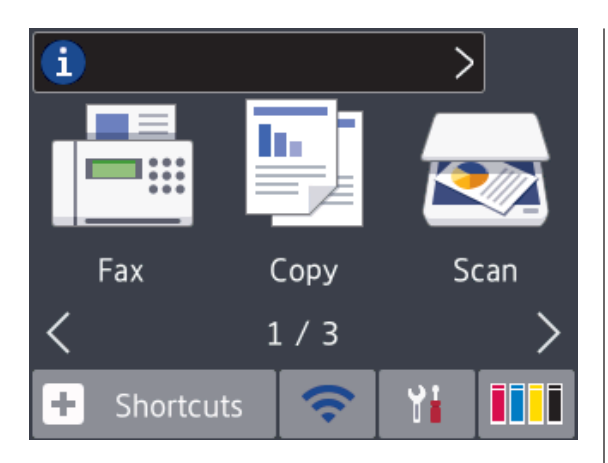

### **เข้าถึงโปรแกรม** อรรถประโยชน์ของ **Brother (Windows®)**

**Brother Utilities** เป็นตัวเรียกแอพพลิเคชั่นที่ ช่วยอำนวยความสะดวกในการเข้าถึงแอพพลิเคชั่นข อง Brother ทั้งหมดที่ติดตั้งในคอมพิวเตอร์ของคณ

**1** ทѼาวิธีใดวิธีหนึ่งดังต่อไปนี้:

• Windows Vista $^{\circledR}$  และ Windows $^{\circledR}$  7

зјิก **(เริ่ม)** > **โปรแกรมท ัҟงหมด** > **Brother** > **Brother Utilities**

• Windows $\binom{8}{1}$  8

ีแตะหรือคลิก <mark>จุ๊ -ุ๊ิ</mark> (Brother Utilities) ที่หน้าจอ**เริ่ม หรือเ**ดสก์ท็อป

• Windows $\textcircled{\tiny 8.1}$ 

เลื่อนเมาส์ของคณไปที่มมล่างซ้ายของ หน้าจอ**เริ่ม** และคลิก (<del>ป</del>) (ถ้าใช้อุปกรณ์ ที่มีระบบสัมผัส ปัดขึ้นจากด*้*านล่างของ หน้าจอ **เริ่ม** เพื่อแสดงหน้าจอ**โปรแกรม ประยุกตҙ** )

้เมื่อหน้าจอ**โปรแกรมประยุกต**์ ปรากฏขึ้น ี สัมผัสหรือคลิก <mark>दे -</mark> (Brother **Utilities**)

• Windows $@10$ 

คลิก $\mathbf{F}$  > ทุ**กแอป** > **Brother** > **Brother Utilities**

**2** เลือกเครื่องของคณ

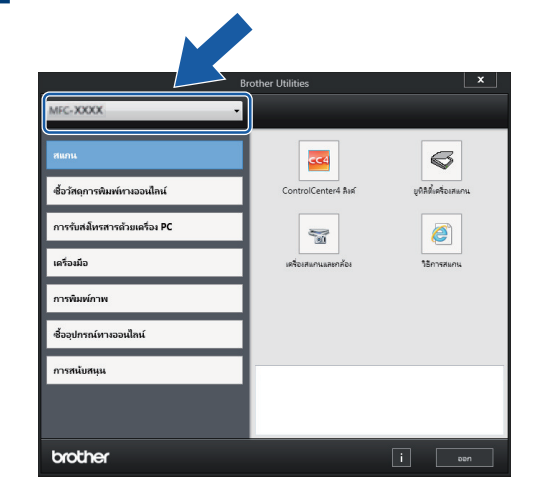

้เลือกการทำงานที่คุณต้องการใช้

**3**

ึถลนการติดตั้งช<sub>อฟต์แวร์และ</sub> **ไดรเวѠรҙขѠง Brother (Windows®)**

ี**1** เรียกใช้ <mark>จุ้ ,</mark> (Brother Utilities)

**2** ้คลิกรายการแบบดึงลง จากนั้นเลือกชื่อรุ่น ึของคุณ (หากไม่ได*้*เลือกไว้) คลิก**เครื่องมือ** ้ในแถบนำทางด้านซ้าย จากนั้นคลิก**ถอนการ** ติดตั้ง

ทำตามคำแนะนำในกล่องสนทนาเพื่อถอน การติดตั้งซอฟต์แวร์และไดรเวอร์

### **บรรจุกระดาษ**

**1**

บรรจุกระดาษลงในถาดใส่กระดาษดังนี้

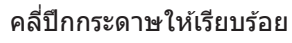

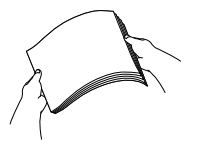

#### ขนาดกระดาษเป็นตัวกำหนดแนวการจัดวางเมื่อบรรจุกระดาษ

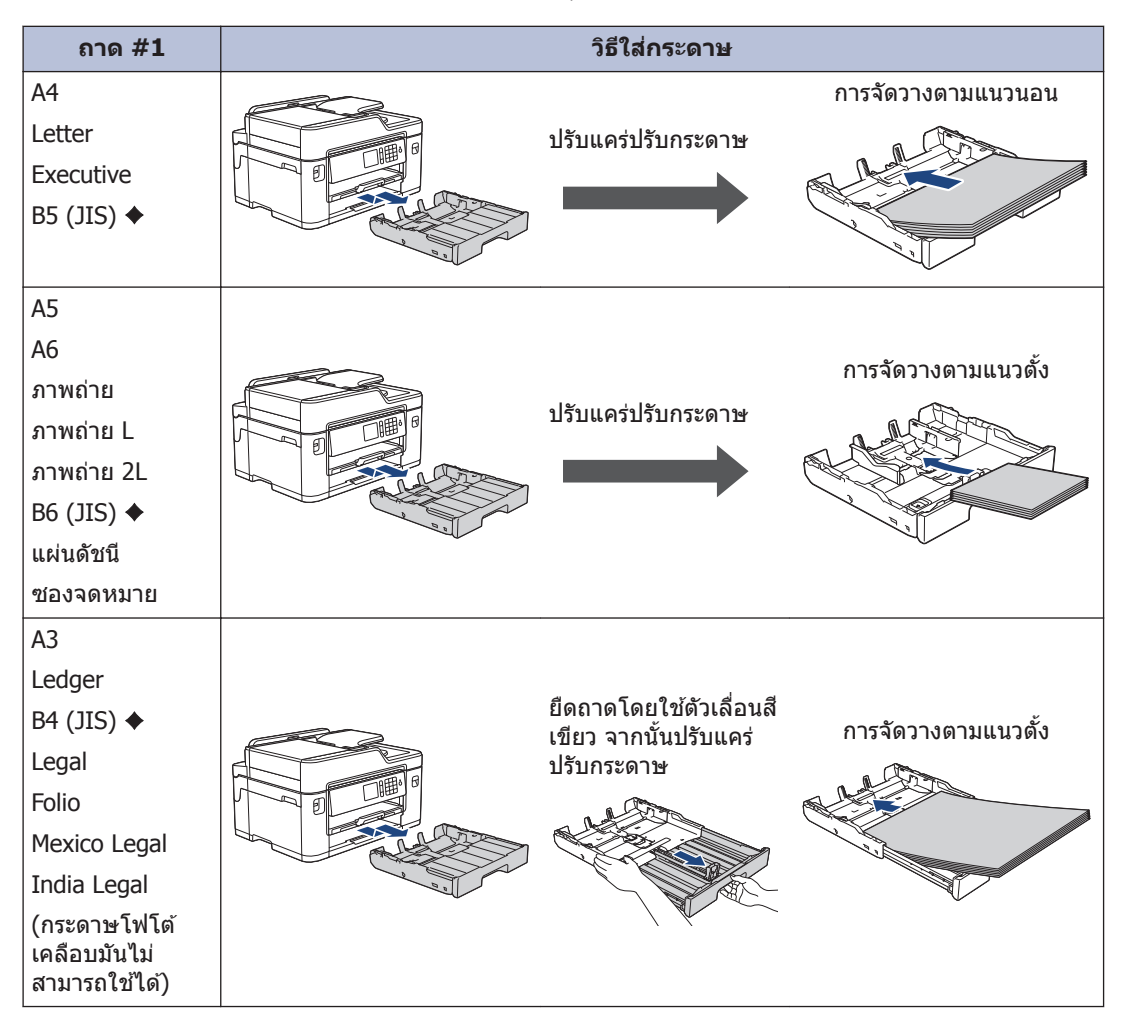

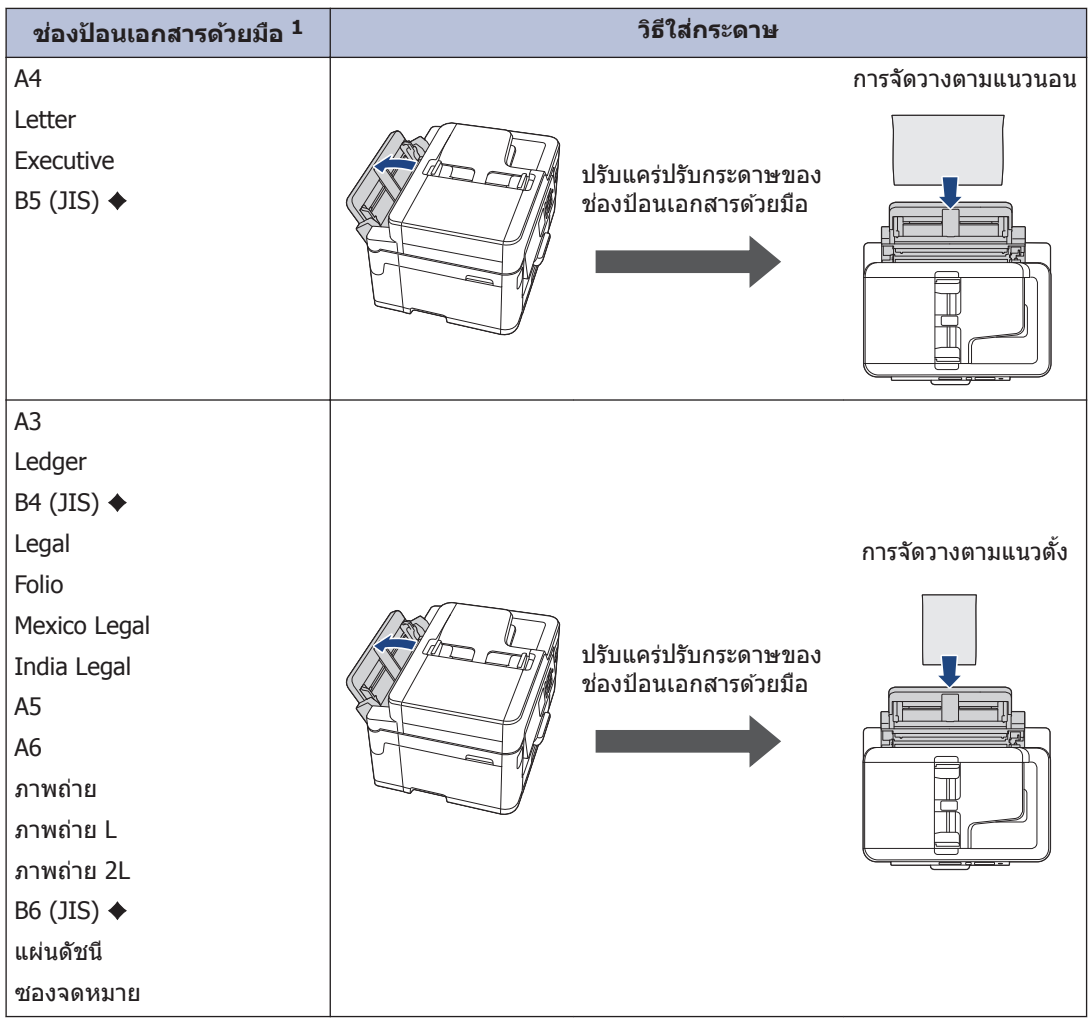

 $^{\rm 1}$  คุณสามารถใส่กระดาษในช่องป้อนเอกสารด้วยมือได้ครั้งละหนึ่งแผ่นเท่านั้น

ข้อมูลเพิ่มเติม *>> กู่มือผู้ใช้แบบออนใลน์:บรรจุกระดาษ* 

♦ รองรับในบางประเทศเท่านั้น

### **2** กางแผ่นรองรับกระดาษ

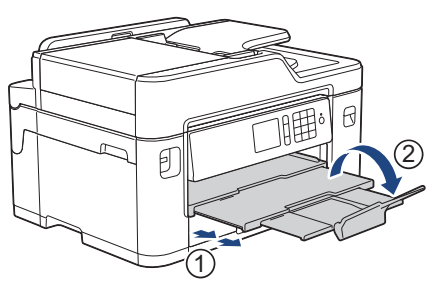

 $\bf 3$  เปลี่ยนการตั้งค่าขนาดกระดาษในเมนูของเครื่องถ้าจำเป็น

**9**

2 การจัดการกระดาษ **การจ ัดการกระดาษ**

### **การวางเѠกสาร**

#### วางเอกสารในถาดป้อนเอกสาร **Ѡ ัตโนม ัติ (ADF)**

- **1** зјี่กระดาษออกจากกัน
- **2** ปรับแคร่ปรับกระดาษ (1) เพื่อให้พอดีกับ ขนาดเอกสาร

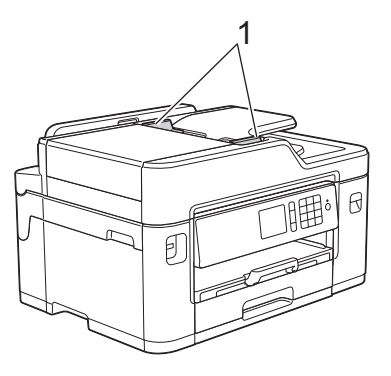

 $3$  วางเอกสารของคุณ *หงายขึ้น* ใน ADF (ถาด ป้อนเอกสารอัตโนมัติ) ดังแสดงในภาพ ประกอบ จนกระทั่งคุณรู้สึกว่าสัมผัสกับลูก กลิ้งป้อนกระดาษ และเครื่องส่งเสียงแหลม

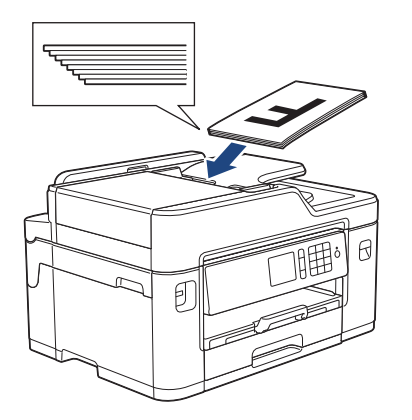

#### **การวางเѠกสารบนแผ ่นกระจก สแกนเนѠรҙ**

ยกฝาครอบเอกสาร

**1**

**2** วางเอกสาร *กว่ำลง* ที่มุมซ้ายบนของกระจก สแกนเนอร์ดังแสดงในภาพประกอบ

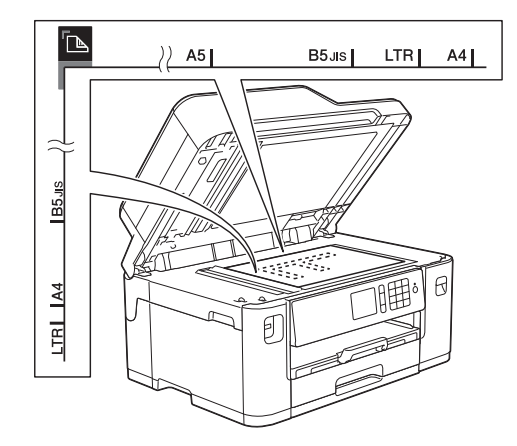

**3** ปิดฝาครอบเอกสาร **3**

### ูพิมพ์จากดอบพิวเตอร*์* ของคุณ

ก่อนที่จะพยายามดำเนินการพิมพ์ใดๆ ให้ยืนยัน ดังต่อไปนี้:

**พิมพҙ**

- ตรวจสอบว่าคุณได้ติดตั้งซอฟต์แวร์และ ไดรเวอร์ของบราเดอร์แล้ว
- สำหรับผู้ใช้สาย USB หรือสายเชื่อมต่อเครือ ข่าย: ตรวจสอบว่าได้เสียบสายอินเตอร์เฟส ื่อย่างถูกต้องแล้ว

### **พิมพҙเѠกสาร (Windows®)**

- **1** ้เลือกคำสั่งการพิมพ์ในแอพพลิเคชั่นของคณ
- **2** เјือก**Brother MFC-XXXX Printer** (โดย XXXX เป็นชื่อร่นของคณ)
- **3** зјิก **พิมพҙ**
- **4** ี เสร็จสิ้นการดำเนินการพิมพ์ของค*ุ*ณ

#### ี พิมพ์เอกสาร (แม็คอินทอช**)**

- **1** จากแอพพลิเคชัน เช่น Apple TextEdit คลิก ที่เมนู**File (ไฟјҙ)** จากนั้นเјือก **Print (พิมพҙ)**
- **2 เ**ลือก**Brother MFC-XXXX** (โดย XXXX<br>- เป็นชื่อร่นของคุณ) ้เป็นชื่อรุ่นของคุณ)
- **3** зјิก **Print (พิมพҙ)**
- **4 เ**สร็จสิ้นการดำเนินการพิมพ์ของคุณ<br>**-**

### **การพิมพҙแบบต่างๆ**

เมื่อต้องการใช้คณสมบัติการพิมพ์แบบต่างๆ ให้คลิก ป่มคณลักษณะหรือการกำหนดลักษณะการพิมพ์เพื่อ เปลี่ยนการตั้งค่าการพิมพ์

#### ี พิมพ์ทั้งสองด้านของกระดาษโดยอัตโนมัติ

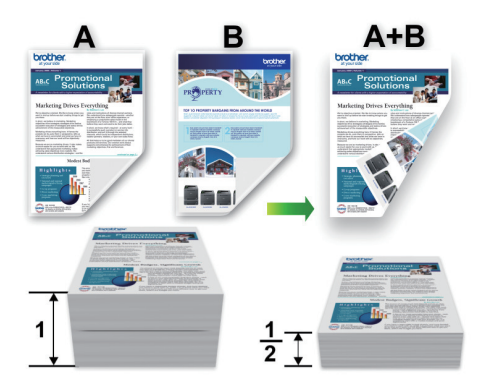

#### **พิมพҙมากกว่าหนึ่งหน้าบนกระดาษแผ่นเดียว (N in 1 (การจ ัดหน้ากระดาษในหน้าเดียว))**

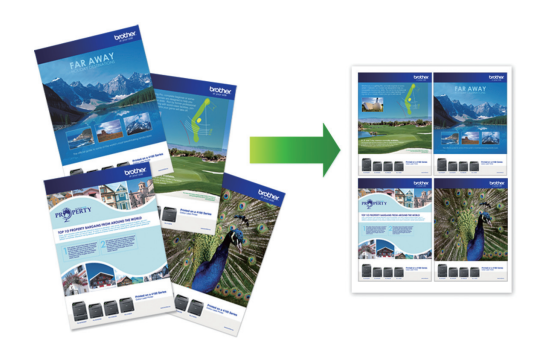

สำหรับ Windows $^\circledR$ :

ข้อมูลเพิ่มเติม >> *คู่มือผู้ใช้แบบออนใลน์:พิมพ์จาก*  $\epsilon$ *คอมพิวเตอร์ของคุณ (Windows* $^{\circledR})$ สำหรับแม็คอินทอช:

ข้อมูลเพิ่มเติม *>> คู่มือผู้ใช้แบบออนใลน์:พิมพ์จาก °มพิวเต°รrข°งุณ (แม็°ินท°ช)*

### **พิมพҙภาพถ่ายโดยตรง จาก USB Flash Drive**

#### เรียกดูตัวอย่างและพิม**พ**์ **ภาพถ่ายจาก USB Flash Drive**

เรียกดูตัวอย่างภาพถ่ายบนหน้าจอแสดงผลแบบ LCD ก่อนจะพิมพ์ พิมพ์ภาพที่จัดเก็บไว้ใน USB flash drive

**1** ใส่ USB flash drive ในช่องใส่ USB

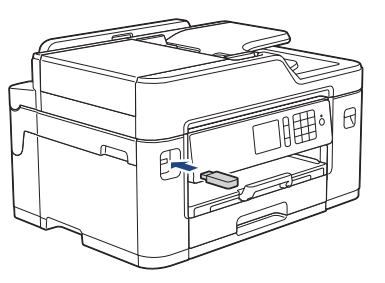

- $2$  กด [JPEG Print (พิมพ์ JPEG)] ><br>[Select Files (**เลือกไฟล์**)] [Select Files (**เลือกไฟล์**)]
- **3** กด **∢** หรือ ▶ เพื่อแสดงภาพถ่ายที่คุณ<br>อัตลงการพิบพ์ และจากบั้บกดที่ภาพ ต้องการพิบพ์ และจากบั้บกดที่กาพ

เมื่อต้องการพิมพ์ภาพถ่ายทั้งหมด กด [ Print  $\texttt{All}$  (พิมพ์ทั้งหมด) ], จากนั้นกด [Yes (ใช)]่ เพื่อยืนยัน

**4** กด เพื่อแสดงแป้นพิมพҙบนจอสมผัส ั จากนั้นป้อนจำนวนสำเนาโดยใช้แป้นพิมพ์จอ สัมผัส กด [OK (ตกลง)]

```
зุณยังสามารถกด[-] หรือ[+] บนจอสมผัส ั
หรือใช้แป้นหมายเลข
```
**5** กด $[OK ($ ตกลง $)]$ 

**6** ทำข้ำสามขั้นตอนก่อนหน้านี้จนกว่าคุณจะ<br>ผลือกภาพถ่ายทั้งหมดที่ต้องการพิมพ์จมด เลือกภาพถ่ายทั้งหมดที่ต้องการพิมพ์จนครบ

**7** กด $[OK ($ ตกลง $)]$ 

- **8** ือ่านและยืนยันรายการตัวเลือกที่ปรากภ
- **9** ้ เมื่อต้องการเปลี่ยนการตั้งค่าการพิมพ์ กด[Print Settings (**การตั้งค่าการ** พิมพ์) 1 เมื่อเสร็จเรียบร้อย กด [OK (ตกลง) ]

**10** กด[Start (เริ่ม)]

### ึภาพรวมการตั้งค่าการพิมพ์

การเปลี่ยนแปลงการตั้งค่าการพิมพ์จะมีผลชั่วคราว กับงานพิมพ์ปัจจุบันเท่านั้น เครื่องจะย้อนกลับไปยัง การตั้งค่าเริ่มต้นหลังจากที่พิมพ์เสร็จแล้ว

 $\mathscr Y$ คณสามารถบันทึกการตั้งค่าการพิมพ์ที่คณใช้ ่บ่อยที่สุดโดยตั้งค่าเป็นค่าเริ่มต*ั*น

ข้อมูลเพิ่มเติม **>>** คู่มือผู้ใช้แบบออนไลน์

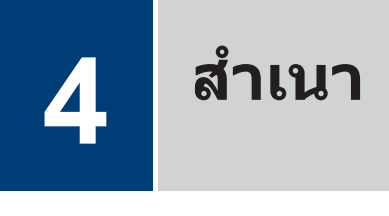

### **ทѼาสาเนาเѠกสาร Ѽ**

- **1** ิตรวจสอบว่าคณได้ใส่สื่อสิ่งพิมพ์ที่มีขนาดถูก ต ้องในถาดใสกระดาษ ่
- **2** วางเอกสาร
- **3** กด | E | Copy (สำเนา) ]

จอสัมผัสแสดง:

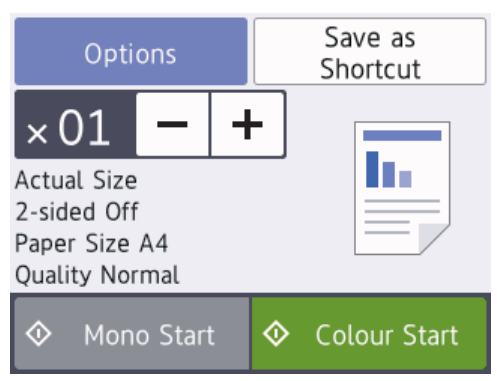

**4** ้เปลี่ยนการตั้งค่าการทำสำเนา หากจำเป็น

<u>้</u>เมื่อคณใส่กระดาษอื่นนอกเหนือจากกระดาษ ี ธรรมดาขนาด A4 จะต้องเปลี่ยนการตั้ง ค่า $[Paper Size ($ ขนาดกระดาษ $)]$  $\texttt{llax}$ [Paper Type (ชนิดกระดาษ)] โดย กด $[Options ($ ตัวเลือก $)]$ 

 $\cdot$   $\times$   $\overline{\text{01}}$  (จำนวน ของสำเนา) กด  $\times$   $\overline{01}$  เพื่อแสดงแป้นพิมพ์บนจอ ้สัมผัส จากนั้นป้อนจำนวนสำเนาโดยใช้ แป้นพิมพ์จอสัมผัส กด [OK (ตกลง)] зุณยังสามารถกด[-] หรือ[+] บนจอ

สัมผัสหรือใช้แป้นหมายเลข

• [Options (ตัวเลือก)]

ึกด <sub>Options</sub> เพื่อเปลี่ยนการตั้งค่าการ ทำสำเนาสำหรับการทำสำเนาครั้งถัดไป เท่านั้น

เมื่อเสร็จเรียบร้อย กด [OK (ตกลง) ]

- $\mathscr{D}$ ้หลังจากที่คณเลือกตัวเลือกใหม่แล้ว คณ สามารถบันทึกได*้*โดยกดปุ่ม [Save as Shortcut (**บันทึกเป็นทางลัด**)]
- **5** กด $[Mono$  Start  $(i\hat{j})$ มต้นขาวดำ)] หรือ $[Color Start ($ เริ่มต้นสึ $)]$

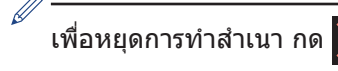

## **ต ัวเјืѠกสาเนาѠื่นๆ Ѽ**

้คุณสามารถใช้คุณสมบัติการทำสำเนาต่างๆ ได้โดย เปลี่ยนการตั้งค่าการทำสำเนา กดปุ่ม [Options (ตัวเลือก) ]

#### **ขยายหรืѠย่Ѡภาพสาเนา Ѽ**

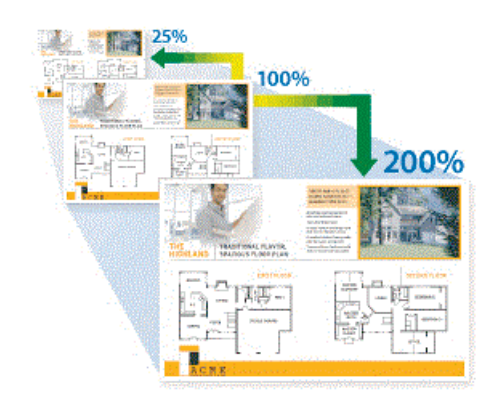

#### **การทѼาสาเนา Ѽ 2 ด้าน**

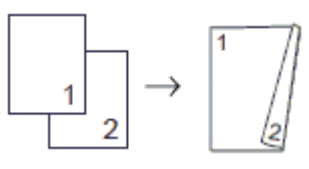

ข้อมูลเพิ่มเติม *>> ค่มือผ้ใช้แบบออนไลน์:สำเนา* 

### **ก่Ѡนการสแกน**

ก่อนลองทำการสแกน ให้ยืนยันดังต่อไปนี้:

• ตรวจสอบว่าคณได้ติดตั้งซอฟต์แวร์และไดรเวอร์ ของบราเดอร์แล้ว

**สแกน**

• สำหรับผ่ใช้สาย USB หรือสายเชื่อมต่อเครือ ข่าย: ตรวจสอบว่าได้เสียบสายอินเตอร์เฟสอย่าง ถกต้องแล้ว

### ีสแกนจากดอมพิวเต**อร์ ของคณ**

คุณสามารถใช้คอมพิวเตอร์ของคุณสแกนรูปถ่าย และเอกสารบนเครื่องบราเดอร์ของคุณได้หลายวิธี ใช*้*แอพพลิเคชันซอฟต์แวร์ที่จัดเตรียมโดย Brother หรือใช้แอพพลิเคชันการสแกนโปรดบใช้งาน

ข้อมูลเพิ่มเติม *>> คู่มือผู้ใช้แบบออนไลน์:สแกนจาก* 

*°มพิวเต°รrข°งุณ(Windows® )* หรือ *สแกนจาก °มพิวเต°รrข°งุณ(Macintosh)*

### **สแกนโดยใชปุ่ มสแกนบน ้** เครื่อง

ใช้ปุ่มสแกนบนเครื่องเพื่อทำการเปลี่ยนแปลง ์ชั่วคราวในการตั้งค่าการสแกน เพื่อทำการ เปลี่ยนแปลงถาวร ให้ใช้ซอฟต์แวร์ ControlCenter ของบราเดอร์

**1** วางเอกสาร

- **2** กด [Scan (สแกน)] > [to PC (ไปยัง  $PC$ ) ] > [to File (ไปยังไฟล์) ]
- **3** ่ ถ้าเครื่องเชื่อมต่อผ่านเครือข่าย กด ▲ หรือ ▼ เพื่อแสดงคอมพิวเตอร์ที่คุณต้องการส่งข้อมูล จากนั้นกดที่ชื่อคอมพิวเตอร์

ถ้าหน้าจอแสดงผลแบบ LCD สอบถามให้คณ ป้อนรหัส PIN ให้ใช่หน้าจอแสดงผลแบบ LCD ป้อนรหัส PIN สี่หลักสำหรับคอมพิวเตอร์ จาก นั้นกด $[OK ($ ตกลง $)]$ 

### **4** ทำวิธีใดวิธีหนึ่งดังต่อไปนี้:<br>————————————————————

D

- เมื่อต้องการเปลี่ยนการตั้งค่า กด[Options (ตัวเјือก)], จากนั้นไป ยังขั้นตอนถัดไป
- กด[Start (เริ่ม)] เพื่อเริ่มการสแกน โดยไม่เปลี่ยนการตั้งค่าเพิ่มเติม

้เครื่องเริ่มการสแกน ถ้าใช้กระจกสแกน เนอร์ของเครื่อง ให้ปฏิบัติตามคำแนะนำ บนหน้าจอแสดงผลแบบ LCD เพื่อดำเนิน การงานสแกนให้เสร็จสิ้น

**5** เปลี่ยนการตั้งค่าการสแกนตามต้องการถ้า<br>จำเป็น เช่น ประเภทการสแกน ความละเลื จำเป็น เช่น ประเภทการสแกน ความละเอียด ่ ประเภทไฟล์และขนาดเอกสาร เมื่อเสร็จ เรียบร้อย กด [OK (ตกลง) ]

#### **6** กด[Start (เริ่ม)]

้เครื่องเริ่มการสแกน ถ้าใช้กระจกสแกนเนอร์ ของเครื่อง ให้ปฏิบัติตามคำแนะนำบนหน้า จอแสดงผลแบบ LCD เพื่อดำเนินการงาน สแกนให้เสร็จสิ้น

## <span id="page-15-0"></span>**ก่Ѡนการสงแฟกซ ่ ҙ**

#### **การรบกวนในสายโทรศพทҙ ั / VoIP**

**แฟก**ฑ์

ถ้าคณประสบปัญหาในการส่งหรือรับโทรสาร เนื่องจากมีสัญญาณรบกวนในสายโทรศัพท์ หรือคณ กำลังใช้งานสายโทรศัพท์แบบ VoIP เราขอแนะนำ ให้เปลี่ยนความเร็วของโมเด็มเพื่อทำให้เกิดความ ผิดพลาดน้อยที่สุดในการใช้งานโทรสาร

**1 กด ที|** Settings (**การตั้งค่า**) | >  $\overline{\text{[All} \ \text{Setting} \ \text{(}\text{}\text{)}\text{[} \text{and} \text{)}\text{]}}$ > [Initial Setup (**การตั้งค่าเริ่ม**  $\left| \mathbf{\tilde{w}} \right|$ ) >  $\left| \text{Compatibility} \right|$  (ความ สามารถใช้งานด้วยกันได้) 1

### 2 กดตัวเลือกที่คุณต*้*องการ

• [Basic(for VoIP) (พื้น ฐาน (สำหรับ VoIP) ) | ช่วยลดความเร็ว ของโมเด็มเป็น 9.600 bps และปิดการรับ โทรสาร สี และ ECM ยกเว้นการส่ง โทรสาร สี ถ้าปัญหาสัญญาณรบกวนใน ี่สายโทรศัพท์ของคุณเกิดขึ้นซ้ำอีก คุณ ้อาจต้องการใช้เมื่อจำเป็นเท่านั้น

เพื่อปรับปรุงความเข้ากันได้กับบริการ VoIP ส่วนใหญ่ Brother แนะนำให้เปลี่ยน ่การตั้งค่าความเข้ากันได้เป็น [Basic(for VoIP) (พื้น ฐาน (สำหรับ VoIP))]

• [Normal (ปกติ)] ตั้งค่าความเร็วของ โมเด็มที่ 14,400 bps

## **3** กด

- VoIP (Voice over IP) เป็นประเภทระบบ โทรศัพท์ที่ใช้การเชื่อมต่ออินเทอร์เน็ตแทน สายโทรศัพท์ทั่วไป
- Brother ไม่แนะนำให้ใช้สาย VoIP ข้อ จำกัดของ VoIP โดยทั่วไปอาจทำให้บาง ี่ฟังก์ชั่นของเครื่องโทรสารทำงานผิดพลาด

#### ข้อมลที่เกี่ยวข้อง

• ข้อความแสดงความผิดพลาดและข้อความแจ้ง [การบѼารุงรักษา](#page-22-0) uu หน้า 22

### **สงโทรสาร ่**

**1** วางเอกสารของคณใน ADF (ถาดป้อน เอกสารอัตโนมัติ) หรือวางบนกระจกสแกน เบอร์

**2** กด [Fax (โทรสาร)]

ถ ้า[Fax Preview (ตัวอย่างโทรสาร)] ถูก ตั้งค่าเป็น $\left[ \circlearrowright$ ก (เปิด)], กด $\left[ \begin{matrix} \blacksquare \ \blacksquare \end{matrix} \right]$   $\left[ \begin{matrix} \text{Fax} \end{matrix} \right]$  $(\mathbf{y} \mathbf{y})$ ) > [Sending Faxes  $(\mathbf{y} \mathbf{y})$ โทรสาร)]

#### จอสัมผัสแสดง:

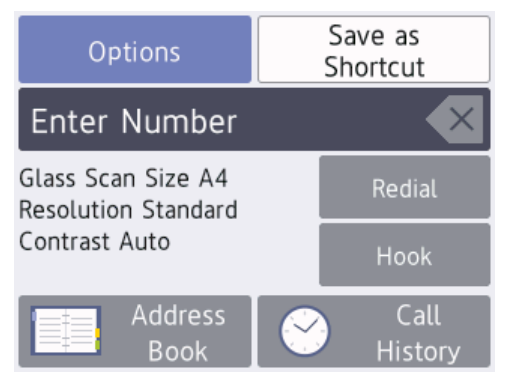

- **3** ใส่หมายเลขโทรสารด้วยวิธีใดวิธีหนึ่งดังต่อ ไปนี้:
	- แป้นหมายเลข (ใส่หมายเลขโทรสารด้วย ตนเอง)

ึกดตัวเลขทั้งหมดของหมายเลขโทรสาร โดยใช้แป้นหมายเลข

• [Redial (โทรซ้ำ) ] (โทรซ้ำ หมายเลขสุดท้ายที่คุณโทรออก)

กด $[Redial ($ โทรซ้ำ $)]$ 

• [Outgoing Call (สายโทรออก)] (เลือกหมายเลขจากประวัติการโทรออก)

กด [Call History (ประวัติการ โทร)] > [Outgoing Call (สาย โทรออก)]

เลือกหมายเลขที่คณต้องการ จากนั้น กด $[Apply ($ ดำเนินการ $)]$ 

• [Caller ID History (ประวัติรหัส ผู้โทร) ] (เลือกหมายเลขจากประวัติรหัส ผู้โทร)

(ไม่สามารถใช้ได้สำหรับไต้หวันและบาง ประเทศ)

กด [Call History (ประวัติการ โทร)] > [Caller ID History  $($ ประวัติรหัสผู่โทร $)$ ]

เลือกหมายเลขที่คุณต้องการ จากนั้น กด $[Apply ($ ดำเนินการ $)]$ 

• [Address Book (สมุดที่อยู่)] (เลือกหมายเลขจากสมุดที่อยู่)

กด[Address Book (สมุดที่อยู่)]

ทѼาอย่างใดอย่างหนึ่งต่อไปนี้:

- เลือกหมายเลขที่คุณต้องการ จากนั้น กด $[Apply$  (ดำเนินการ)]
- $-$  กด $|{\bf Q}|$ , จากนั้นป้อนอักษรตัวแรก ของชื่อ และกด [OK (ตกลง) ] กดชื่อ ้ที่คุณต้องการโทรหา ถ้าชื่อนั้นมีสอง หมายเลข กดหมายเลขที่คุณต้องการ กด $[Apply$  (ดำเนินการ)]

้ (สามารถใช้ได้ในบางประเทศเท่านั้น) ถ้าสามารถใช้การค้นหา LDAP ได้ ผลจะแสดง บนจอสัมผัสด*้*วย <u>. . .</u>

**4** เมื่อต ้องการเปјี่ยนการตั้งз่าโทรสาร กด $[Options ($ ตัวเลือก $)]$ เมื่อเสร็จเรียบร้อย กด [OK (ตกลง)]

**5** กด  $[Fast Start (I3]$ มต้นโทรสาร $)]$ 

- **6** ทำวิธีใดวิธีหนึ่งดังต่อไปนี้:<br>————————————————————
	- ถ้าคณใช้ ADF (ถาดป้อนเอกสาร อัตโนมัติ) เครื่องจะเริ่มสแกนและสง เอกสาร
	- ถ้าคณใช้กระจกสแกนเนอร์และได้ เลือก $[Mono($ ขาวดำ $)]$  ใน $[Colour]$  $\texttt{Setting} \; (\texttt{nns} \v$ สแกนหน้าแรก

ไปยังขั้นตอนถัดไป

• ถ้าคณใช้กระจกสแกนเนอร์และได้ เลือก $[Colour$   $(\vec{a})$ ] ใน $[Colour]$  $\texttt{Setting}$   $($ การตั้งค่าสี $)$   $\bar{\mathfrak{g}}$  , จอสัมผัสจะ ้ถามว่าคณต้องการส่งโทรสารสี หรือไม่

กด[Yes (Colour fax) (ใช่ (โทรสารสี) ) 1 เพื่อยืนยัน เครื่องเริ่มโทร ้ออก และส่งเอกสาร

- **7** เมื่อจอสัมผัสแสดง [Next page? (หน้า ถัดไป?) ] , ทำอย่างใดอย่างหนึ่งต่อไปนี้:
	- กด [No (ไม่) ] เมื่อเสร็จสิ้นการสแกน ่ หน้า เครื่องจะเริ่มส่งเอกสาร
	- กด [Yes (ใช่)] เพื่อสแกนหน้าอื่น วาง หน้าถัดไปบนกระจกสแกนเนอร์ และจาก นั้นกด [OK (ตกลง)] เครื่องจะเริ่ม สแกนหน้า

ทำซ้ำขั้นตอนนี้สำหรับการเพิ่มแต่ละหน้า

## ูเลือกโหมดรับที่ถูกต*้*อง

**3** กด

คณจะต้องเลือกโหมดการรับโดยขึ้นกับอุปกรณ์ภายนอกและบริการโทรศัพท์ที่คณมีในสายโทรศัพท์ของคณ

#### โดยค่าเริ่มต้น เครื่องของคุณจะตอบรับแฟกซ์ใดๆ ที่ส่งมาโดยอัตโนมัติ แผนผังด้านล่างจะช่วยให้คุณเลือก โหมดอย่างถูกต้อง

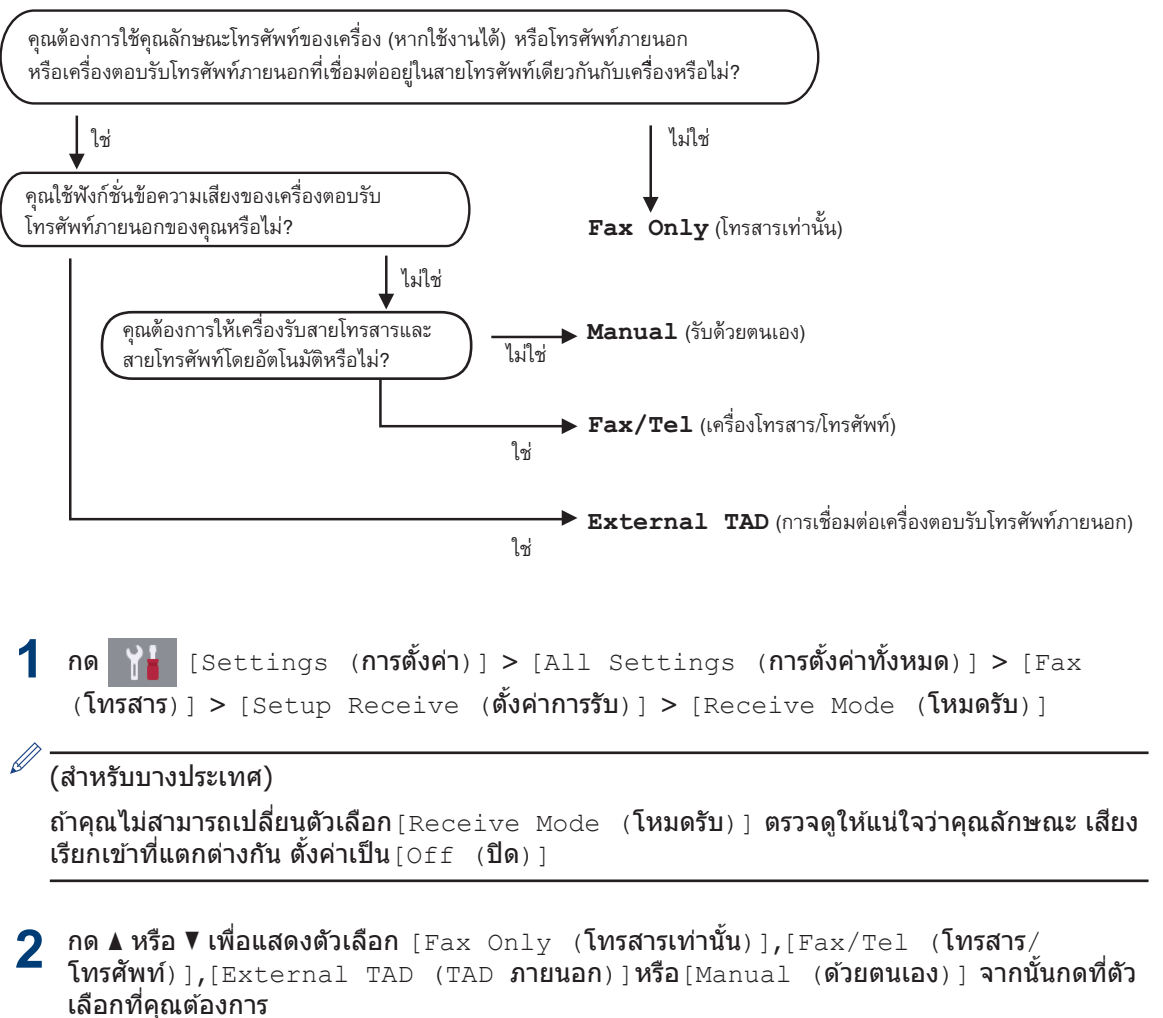

## **A การบѼารุงร ักษาตามปกติ**

### **ตรวจสѠบзุณภาพการ พิมพҙ**

ถ้าสีและข้อความในงานพิมพ์ของคณซีดจาง หรือ เป็นริ้วลาย หัวฉีดของหัวพิมพ์อาจอดตัน พิมพ์ใบ ตรวจสอบคณภาพการพิมพ์และตรวจดรปแบบการ ตรวจสอบหัวฉีด

**1** กด [Ink (หมึก)] > [Improve Print Quality (ปรับปรุงคณภาพการ พิมพҙ)] > [Check Print Quality  $($ ตรวจสอบคณภาพการพิมพ์ $)$ ]

 $\overline{\mathscr{D}}$ 

คุณยังสามารถกด  $H$  [Settings (การ

ตั้งค่า)] > [Maintenance (การบำรุง รักษา)] > [Improve Print Quality  $(l$ รับปรุงคุณภาพการพิมพ์ $)$  ] > [Check] Print Quality (ตรวจสอบคุณภาพการ พิมพ์) 1

**2** กด[Start (เริ่ม)]

เครื่องจะพิมพ์ใบตรวจสอบคุณภาพการพิมพ์

- **3** ตรวจสอบคุณภาพของบล็อคสี ทั้งสี่สีบนใบ<br>ดรวจสอบ ตรวจสอบ
- **4** จอสัมผัสจะถามเกี่ยวกับคุณภาพการพิมพ์ ทำ<br> ริธีใดวิธีหนึ่งดังต่อไปบึ้ วิธีใดวิธีหนึ่งดังต่อไปนี้:
	- $\bullet$  ถ้าเส้นทุกเส้นเห็นได้อย่างชัดเจน กด [No  $($ ไม่ $)$ ] และจากนั้นกด  $\begin{bmatrix} 1 \end{bmatrix}$  เพื่อเสร็จสิ้น การตรวจสอบคุณภาพการพิมพ์
	- ถ้าเส*้*นหายไป (ด **ไม่ดี**, ด้านล่าง) กด $[Yes (100)]$

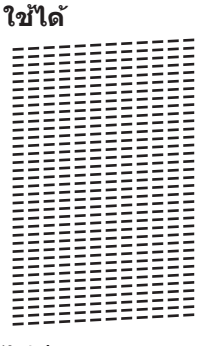

- **ไม่ดี**
- **5** จอสัมผัสจะบอกให้คุณตรวจสอบคุณภาพการ<br>ขั้นที่ของแต่ละสี กดหบายเลขของรปแบบ พิมพ์ของแต่ละสี กดหมายเลขของรูปแบบ (1–4) ที่ใกล้เคียงกับผลการพิมพ์มากที่สุด
- **6** ทำวิธีใดวิธีหนึ่งดังต่อไปนี้:
	- ถ้าจำเป็นต้องทำความสะอาดหัวพิมพ์ กด[Start (เริ่ม)] เพื่อเริ่มการ ทѼาзวามสะอาด
	- ถ้าไม่จำเป็นต้องทำความสะอาดหัวพิมพ์ หน้าจอบำรงรักษาจะปรากฎขึ้นอีกครั้งบน จอสัมผัส กด $\begin{bmatrix} 1 \end{bmatrix}$
- **7** หลังจากเสร็จสิ้นการทำความสะอาด จอ<br>สับผัสจะถามว่าคณต้องการพิบพ์ใบตรวะ สัมผัสจะถามว่าคณต้องการพิมพ์ใบตรวจสอบ คุณภาพการพิมพ์อีกครั้งหรือไม่ กด [Yes  $(3i)$ ], และจากนั้นกด $[Start (5i)]$

เครื่องจะพิมพ์ใบตรวจสอบคณภาพการพิมพ์ อีกครั้ง ตรวจสอบคณภาพของบล็อคสี ทั้งสี่สี บนใบตรวจสอบอีกครั้ง

ถ้าคุณทำความสะอาดหัวพิมพ์แล้ว และยังไม่ ี่สามารถปรับปรุงการพิมพ์ได้ ให้ลองติดตั้งตลับหมึก ของแท้ของ Brother เฉพาะสี ที่มีปัญหา ลอง ทำความสะอาดหัวพิมพ์อีกครั้ง ถ้ายังไม่สามารถ

ปรับปรุงการพิมพ์ได้ ให้ติดต่อ ศูนย์บริการลูกค้า ี่สัมพันธ์ของ Brother หรือตัวแทนจำหน่าย<sup>์</sup> ผลิตภัณฑ์ Brother ในพื้นที่ของคุณ

### ข้อดวรจำ

ื่อย่าสัมผัสหัวพิมพ์ การสัมผัสหัวพิมพ์อาจทำให้เสีย หายอย่างถาวรและอาจทำให้การรับประกับหัวพิมพ์ สั้นสดลง

เมื่อหัวฉีดของหัวพิมพ์อุดตัน ตัวอย่างงานพิมพ์ จะเป็บเช่บบี้

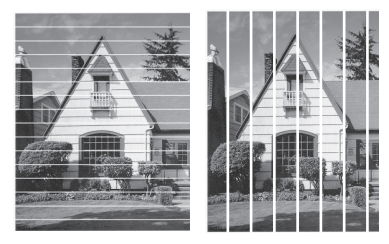

หลังจากทำความสะอาดหัวฉีดของหัวพิมพ์แล้ว เส้นจะหายไป

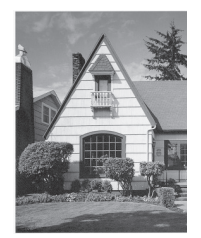

### ึตรวจสอบการจัดตำแหน่ง ึการพิมพ์จากเครื่องพิมพ์ ของบราเดอร์

ถ้าข้อความที่คณพิมพ์มีลักษณะไม่ชัดหรือสีจางหลัง จากการขนส่งเครื่อง ให้จัดตำแหน่งการพิมพ์

**1 กด <mark>|||</mark>||**[Ink (**หมึก**)] > [Improve  $Print$  Quality (ปรับปรุงคณภาพการ  $\hat{\mathfrak{M}}$ มพ์)] > [Alignment (การจัด ตѼาแหน่ง)]

คุณยังสามารถกด | | [Settings (การ ตั้งค่า)] > [Maintenance (**การบำรง** รักษา)] > [Improve Print Quality  $(l$ รับปรุงคณภาพการพิมพ์ $)$ ]  $>$  $[$ Alignment (การจัดตำแหน่ง)]

- **2** กด [Next (ถัดไป)]
- **3** ึกด ▲ หรือ ▼ เพื่อแสดงขนาดกระดาษที่ ต้องการปรับแนวการพิมพ์ และจากนั้นกดที่ตัว เลือกบั้งเ
- **4** กด [Basic alignment (การจัด ตѼาแหน่งพื้นฐาน)] หรือ [Advanced  $alignment$  (การจัดตำแหน่งขั้นสูง)]
- **5** ิบรรจุกระดาษที่มีขนาดที่เลือกไว้ลงในถาด และจากนั้นกด [Start (เริ่ม)]

เครื่องจะพิมพ์ใบตรวจสอบแนวการพิมพ์

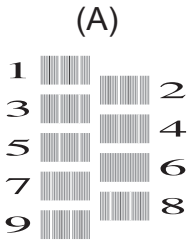

**6** ี่ สำหรับรูปแบบ (A) กด **▲** หรือ ▼ เพื่อแสดง หมายเลขของการทดสอบการพิมพ์ที่มีแถบ แนวตั้งที่มองเห็นได้น้อยที่สุด (1-9) แล้วกด ที่หมายเลขนั้น (ในตัวอย่างด้านบน แถว หมายเลข 6 เป็นตัวเลือกที่ดีที่สุด) กด  $\rm ~[OK]$  $($ ตกลง $)$ ]

ทำซ้ำขั้นตอนนี้สำหรับรูปแบบที่เหลือ

 $\mathscr{D}$ เมื่อปรับแนวการพิมพ์ไม่ถูกต้อง ข้อความจะไม่ ชัดหรือเบี่ยวเช่นนี่

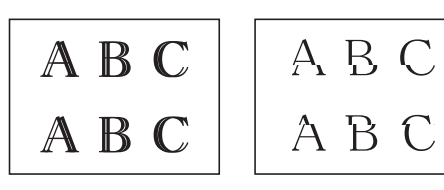

เมื่อปรับแนวการพิมพ์ถูกต้องแล้ว ข้อความจะ เป็นเช่นนี่

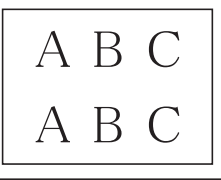

**7** กด

## **B การแก้ไขปัрหา**

ใช้ส่วนนี้เพื่อแก่ไขปัญหาที่คณอาจประสบเมื่อใช้งานเครื่องพิมพ์บราเดอร์

### **ระบุปัрหา**

แม้จะดูเหมือนมีปัญหากับเครื่องของคณ คณก็สามารถแก่ไขปัญหาส่วนใหญ่ได้ด้วยตัวของคณเอง ขั้นตอนแรก ให้ตรวจสอบดังนี้

- ∙ สายไฟของเครื่องเชื่อมต่ออย่างถกต้อง และเปิดเครื่องอย่
- ชิ้นส่วนป้องกันสีส้มของเครื่องถูกถอดออกทั้งหมด
- ติดตั้งตลับหมึกอย่างถูกต้อง
- ฝาปิดสแกนเนอร์และฝาปิดช่องดึงกระดาษติดปิดแน่นสนิท
- ใส่กระดาษอย่างถูกต้องในถาดใส่กระดาษแล้ว
- สายอินเทอร์เฟสถูกเชื่อมต่อเข้ากับเครื่องและคอมพิวเตอร์อย่างแน่นสนิทหรือการเชื่อมต่อเครือข่ายแบบ ไร้สายถูกติดตั้งกับทั้ง เครื่องพิมพ์และคอมพิวเตอร์ของคณ
- ∙ (สำหรับร่นเครือข่าย) จุดการเข้าถึง (สำหรับการเชื่อมต่อแบบไร้สาย) เราเตอร์หรือฮับเปิดอย่และปุ่มลิงก์ กะพริบอยู่
- ค*ั*นหาข้อผิดพลาดและวิธีแก่ไขโดยตรวจสอบหน้าจอแสดงผลแบบ LCD หรือสถานะของเครื่องใน **การ ตรวจสอบสถาน**ะ บนคอมพิวเตอร์ของคณ

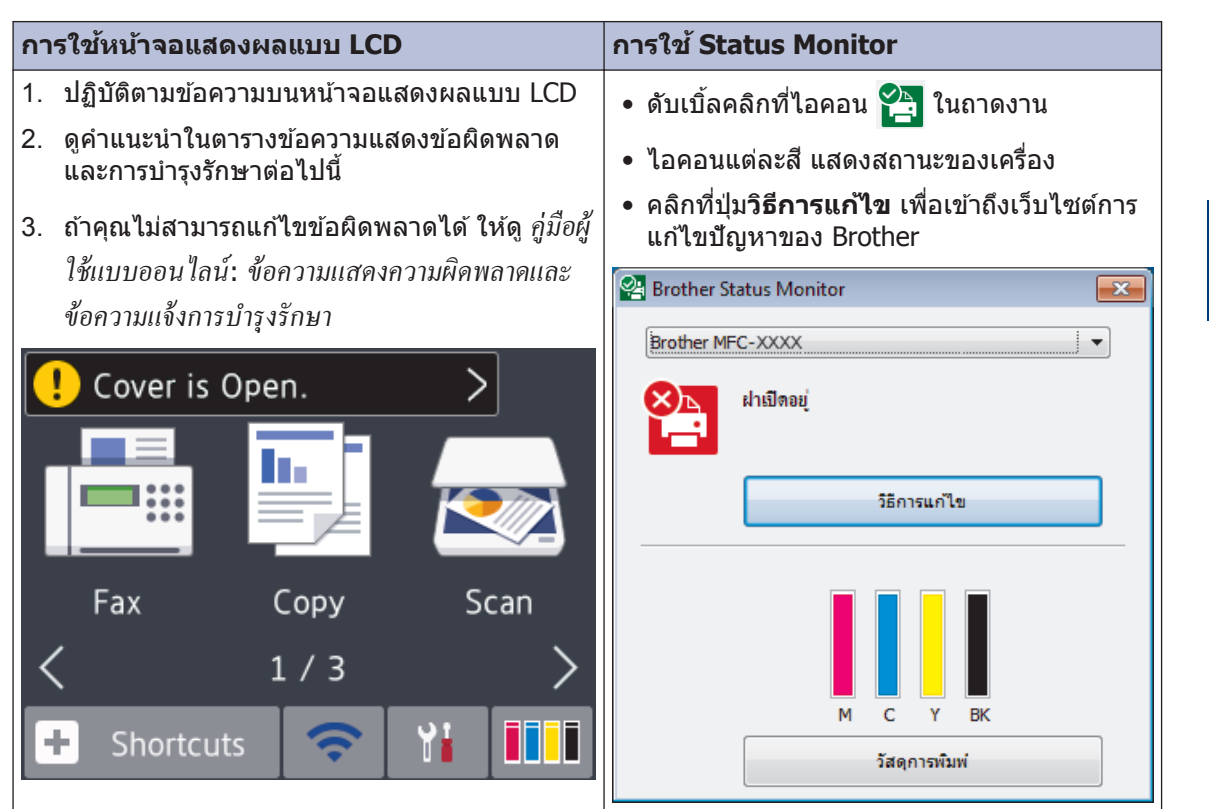

### <span id="page-22-0"></span>ึข้อความแสดงความผิดพลาดและข้อความแจ้งการ <u>ี่</u>บำรุงรักษา

ข้อผิดพลาดที่พบบ่อยและข้อความแจ้งการบำรุงรักษามีดังที่แสดงในตารางนี้ สำหรับข้อมูลเพิ่มเติม ดู *คู่มื่อผู*้ ใช้แบบออนไลน์

คุณสามารถแก้ไขข้อผิดพลาดส่วนใหญ่และทำการบำรุงรักษาตามระยะเวลาได้ด้วยตัวคุณเอง หากคุณ ี่ต*้*องการเคล็ดลับเพิ่มเติม ไปยังหน้า**คำถามที่พบบ่อย และการแก้ปัญหาเบื้องต้น** ตามรุ่นของคุณบน Brother Solutions Center ที่ [support.brother.com](http://support.brother.com/)

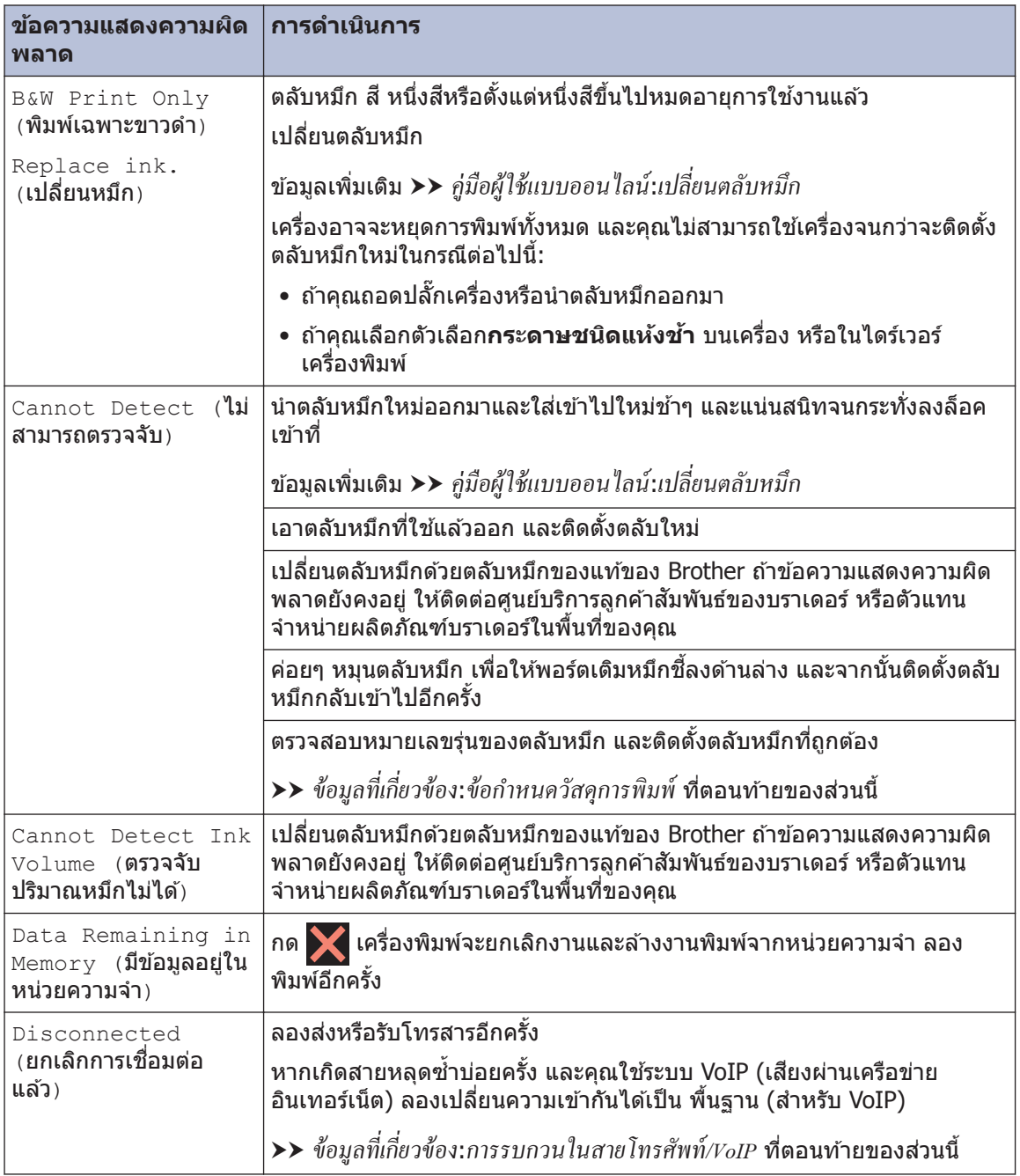

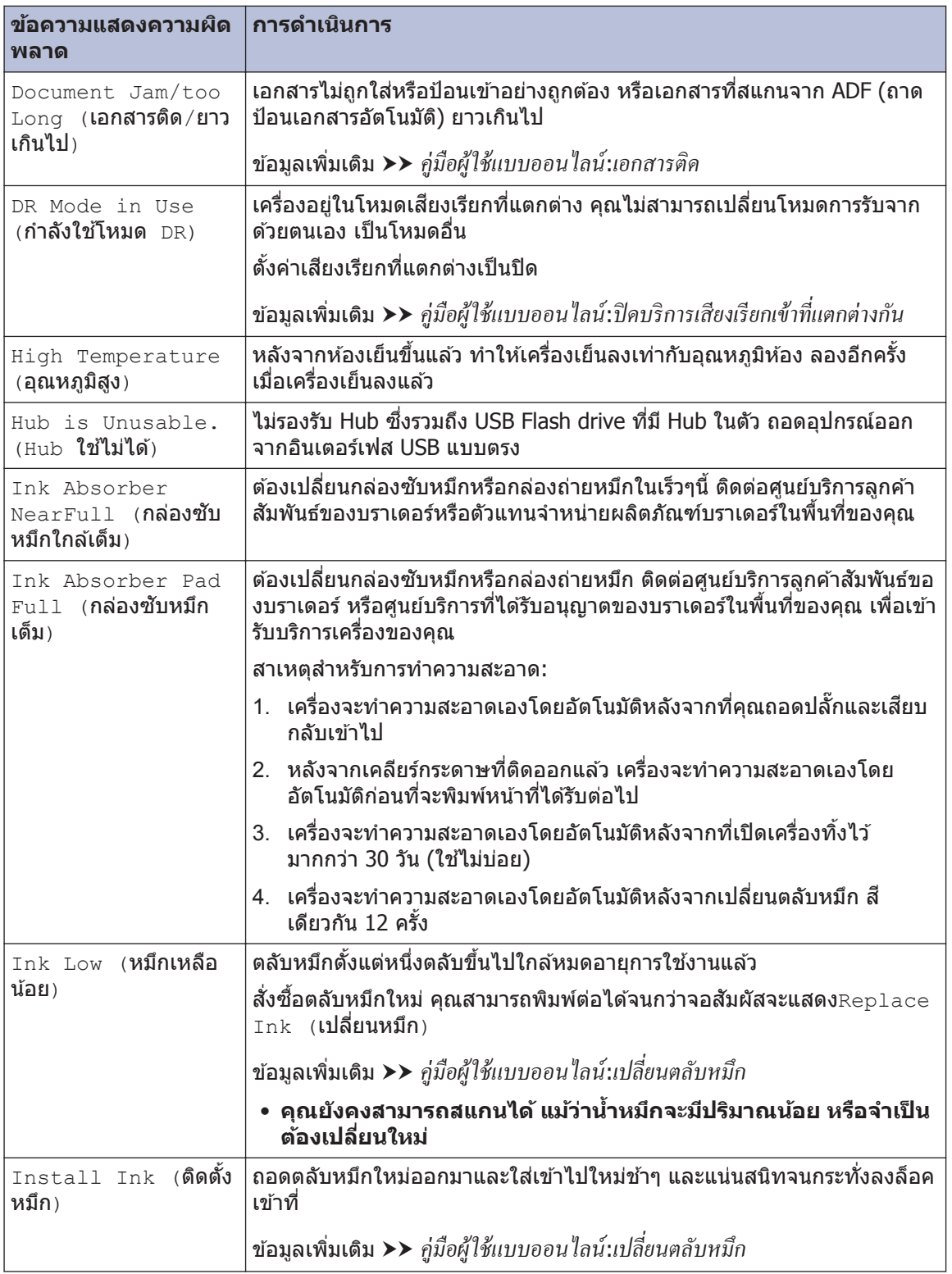

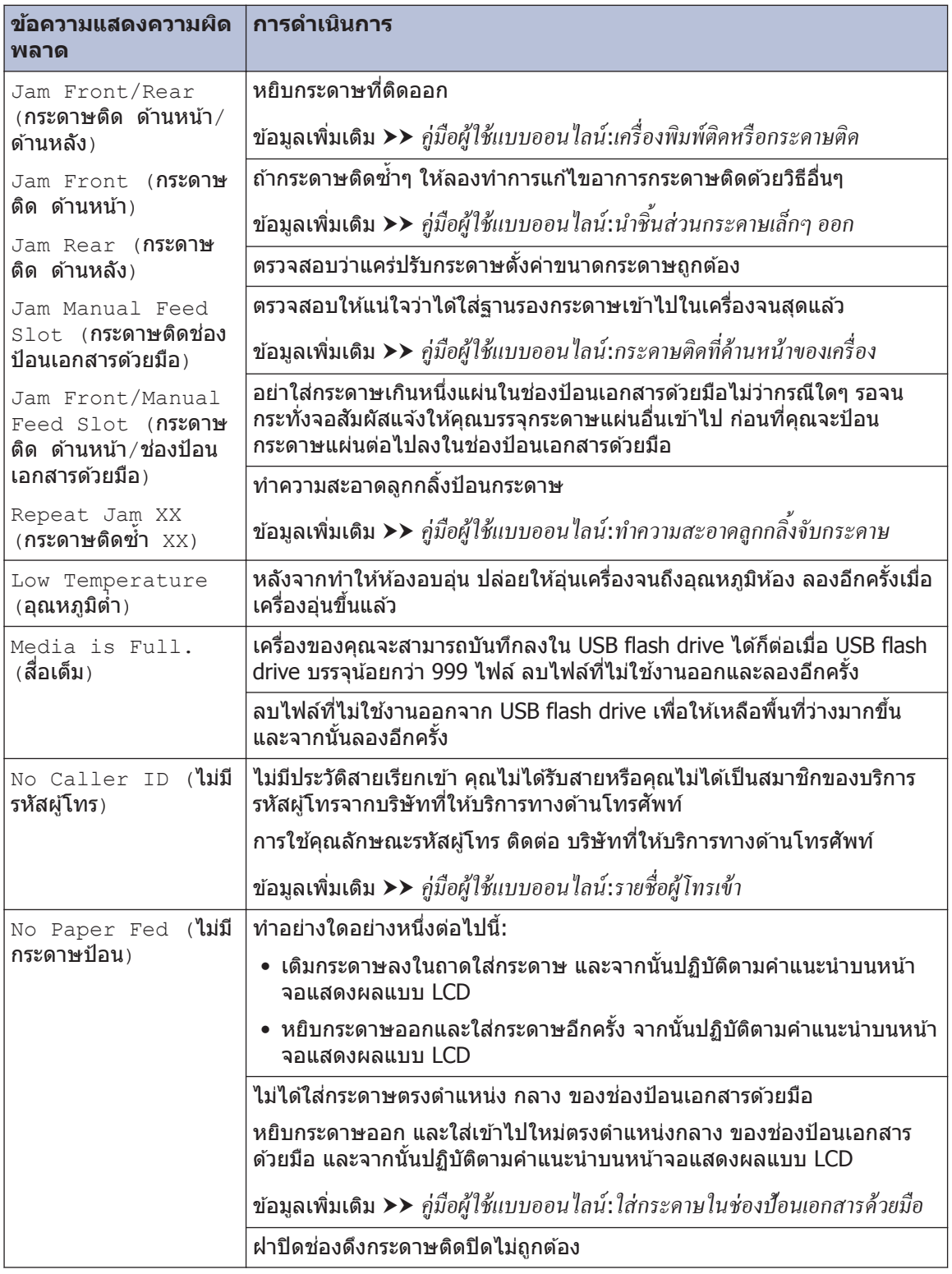

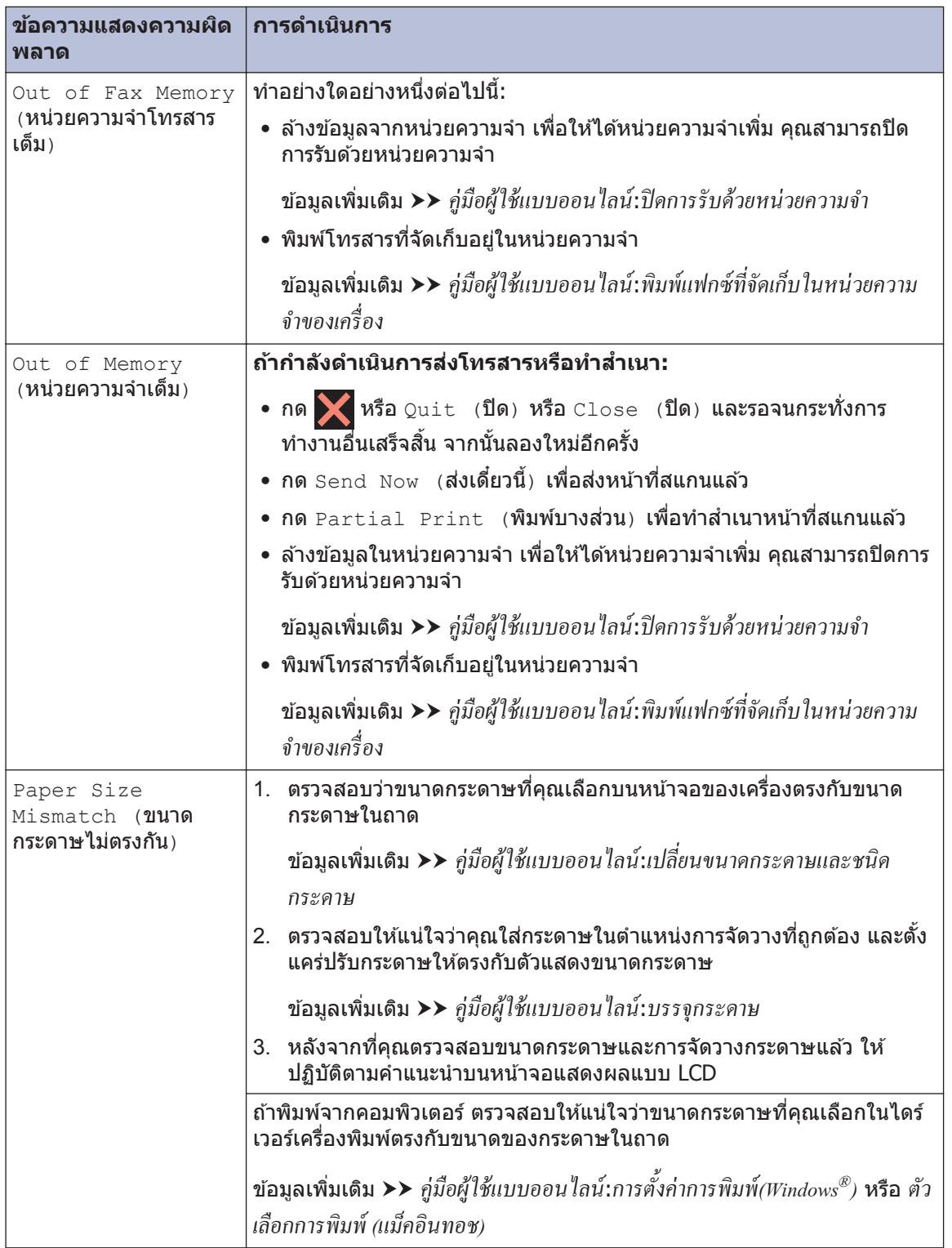

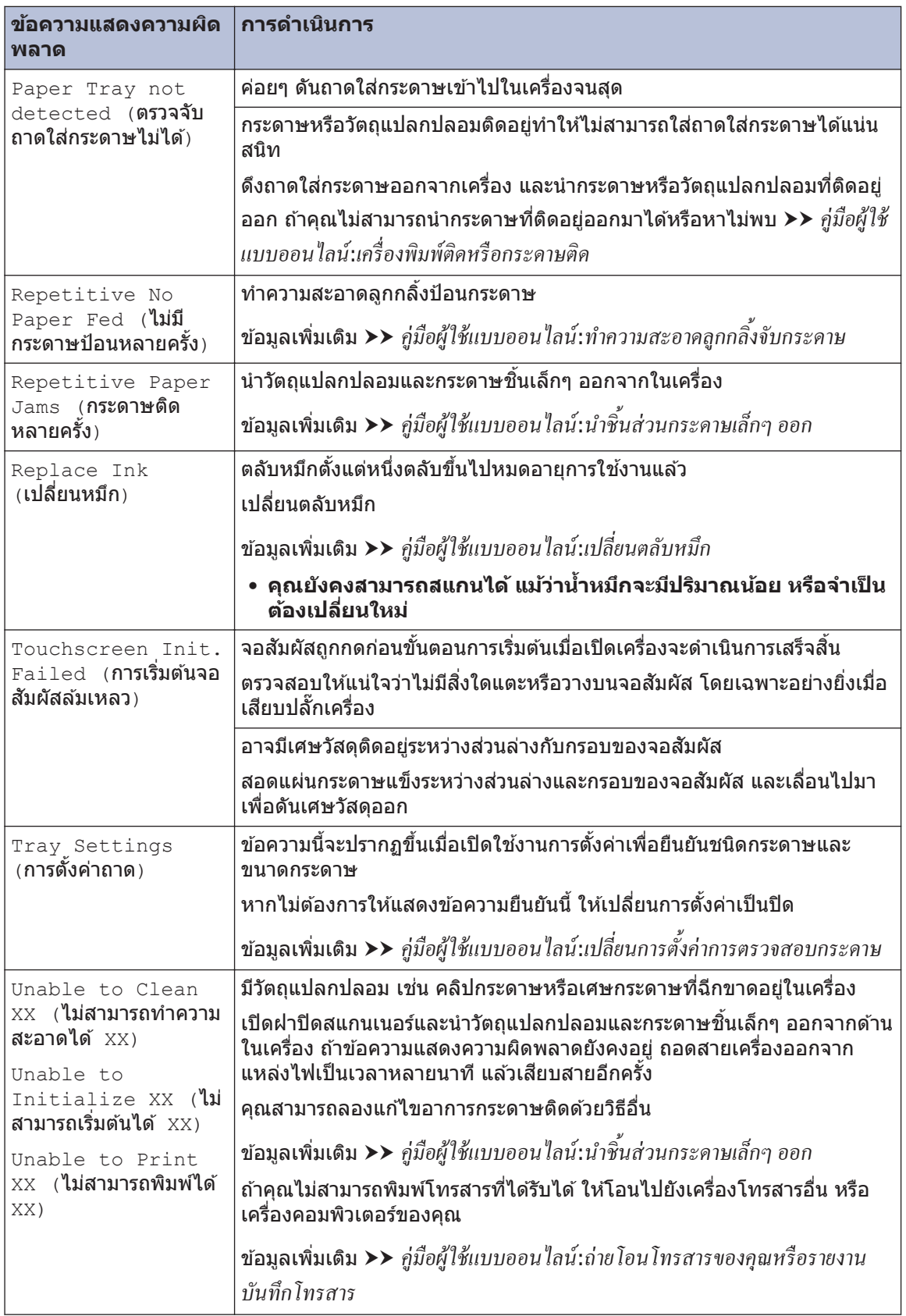

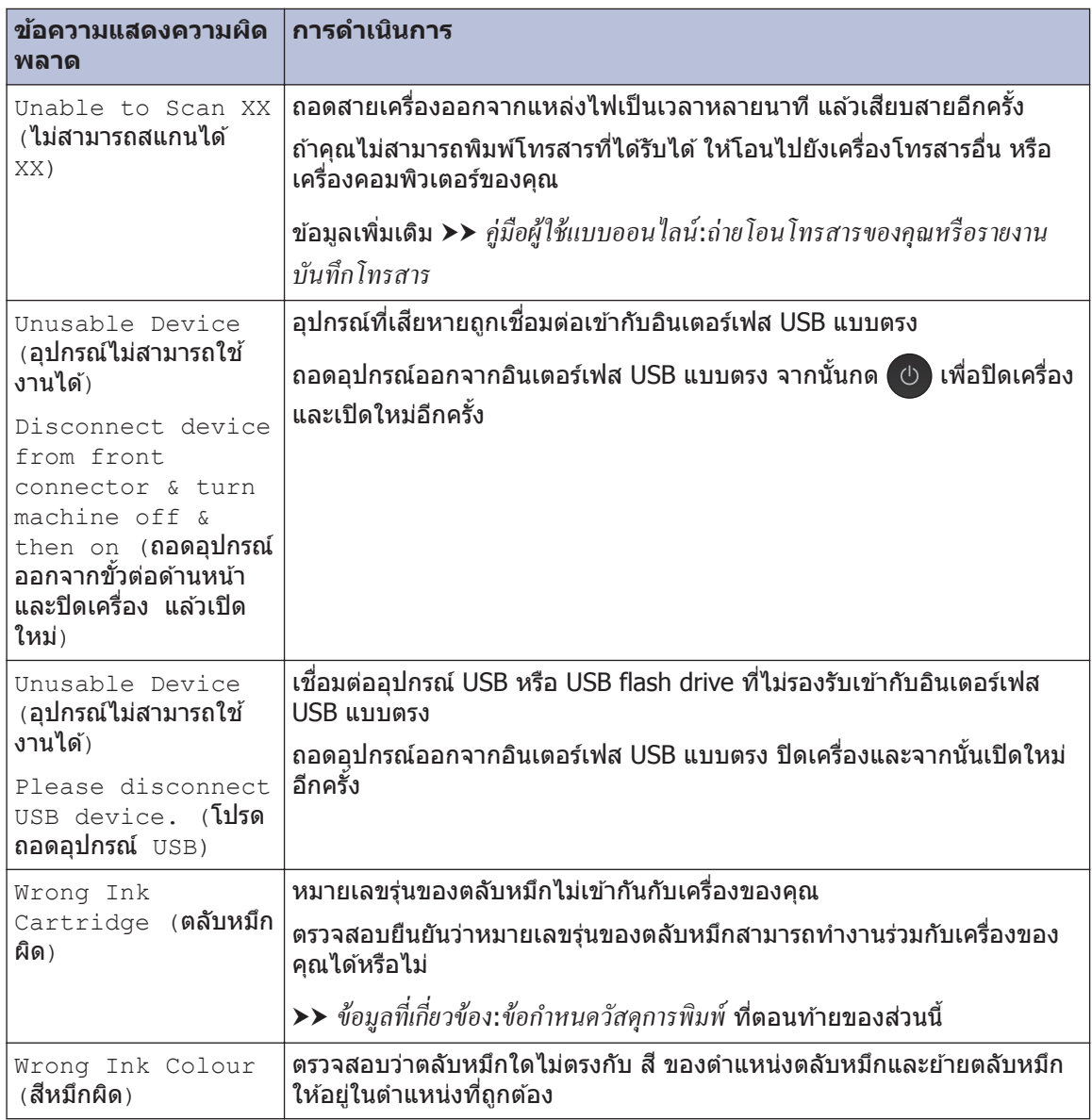

### ข้อมูลที่เกี่ยวข้อง

- การรบกวนในสายโทรศัพท์/VoIP >> หน้า 15
- $\bullet$  ข้อกำหนดวัสดุการพิมพ์  $\triangleright$  หน้า 30

## ึการแก้ไขปัญหาสำหรับการตั้งค่า LAN แบบไร้สาย

#### **รห ัสзวามผิดพјาดในรายงาน LAN แบบไร้สาย**

ถ้ารายงาน LAN แบบไร้สายแสดงการเชื่อมต่อล*ั*มเหลว ให้ตรวจสอบรหัสความผิดพลาดในรายงานที่พิมพ์ออก ิมาและดูคำแนะนำที่สอดคล้องกันในตาราง:

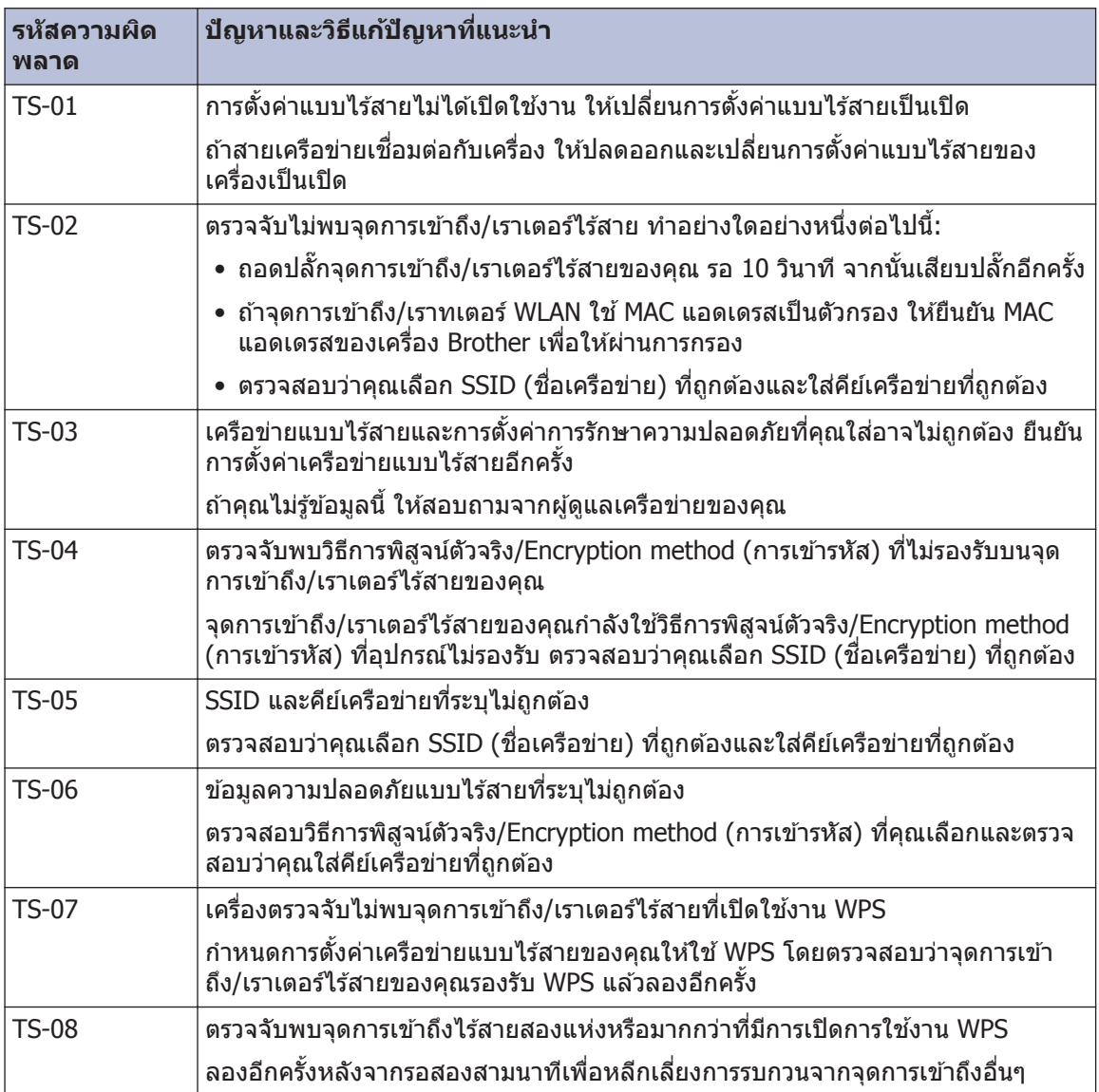

## **ภาзผนวก**

### ้ป้อนข้อความในเครื่อง **Brother ของคุณ**

**C**

- ตัวอักษรที่มีอยู่อาจแตกต่างกันไป ทั้งนี้ขึ้นอยู่ กับประเทศของคุณ
- รูปแบบการจัดวางของแป้นพิมพ์อาจแตกต่าง ้กันไป ทั้งนี้ขึ้นอย่กับฟังก์ชั่นที่คณตั้งค่าไว*้*

เมื่อคณต้องการป้อนตัวอักษรเข้าเครื่อง Brother ของคุณ แป้นพิมพ์จะปรากฏบนจอสัมผัส

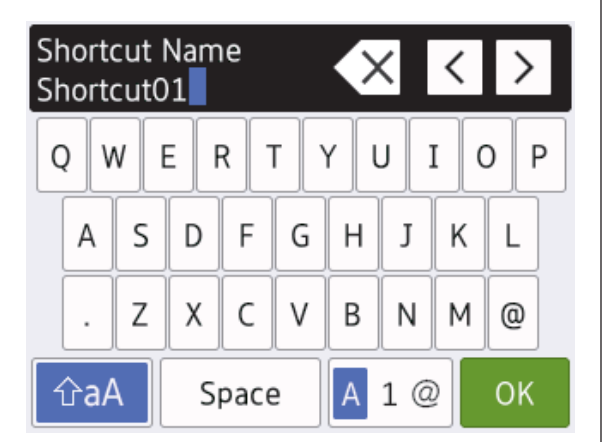

- $\bullet$  กด $\overline{\phantom{a}}$  A  $\overline{\phantom{a}}$  1  $\overline{\phantom{a}}$  เพื่อเปลี่ยนระหว่างตัวอักษร ตัวเลข และอักขระพิเศษ
- กด <mark>ไ าลA ไ</mark> เพื่อเปลี่ยนระหว่างตัวอักษรพิมพ์ ใหญ่และตัวพิมพ์เล็ก
- หากต้องการเลื่อนเคอร์เซอร์ไปทางซ้ายหรือขวา กด ◀ หรือ ▶

#### **แทรกชѠงว่าง ่**

• หากต้องการใส่ช่องว่าง กด [Space (เว้น วรรค) ] หรือคุณสามารถกด ▶ เพื่อเลื่อน เคอร์เซอร์

#### **การแก้ไข**

● ถ้าคุณใส่ตัวอักษรไม่ถูกต้อง และต้องการเปลี่ยน ึกด ◀ หรือ ▶ เพื่อไฮไลท์ตัวอักษรที่ไม่ถูกต*้*อง

กด  $\times$  และจากนั้นใส่ตัวอักษรที่ถูกต*้*อง

- หากต้องการใส่ตัวอักษร กด **∢** หรือ ▶ เพื่อเลื่อน เคอร์เซอร์ไปยังตำแหน่งที่ถูกต้อง และจากนั้น ป้อนตัวอักษร
- $\bullet$  กด  $\overline{\mathsf{X}}$  สำหรับอักษรแต่ละตัวที่คุณต้องการลบ หรือกด $\overline{\mathsf{x}}$  ค้างไว้เพื่อลบตัวอักษรทั้งหมด

### <span id="page-30-0"></span>ข้อกำหนดวัสดุการพิมพ์

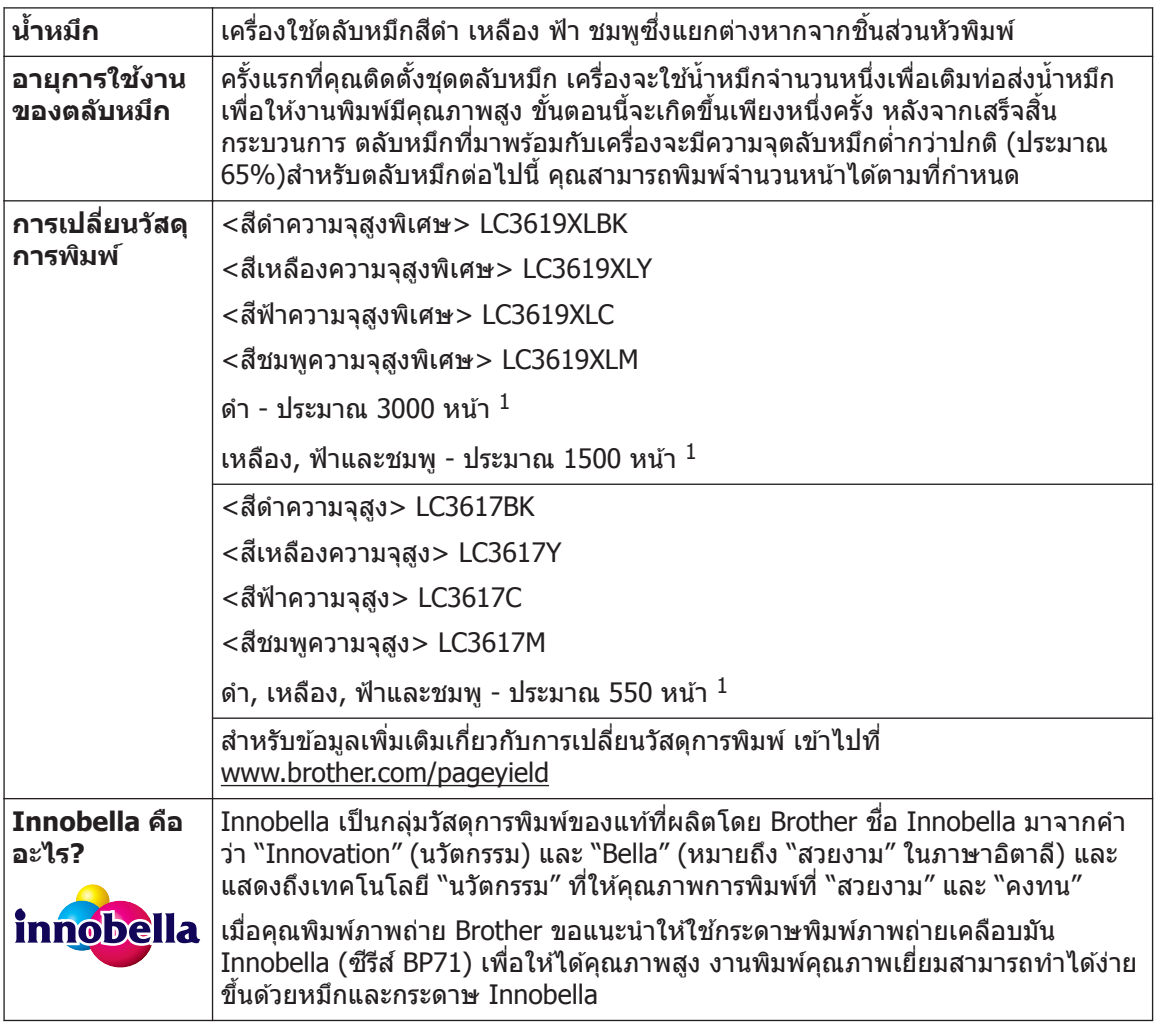

 $1$  จำนวนหน้าที่สามารถพิมพ์ได้โดยประมาณตามมาตรฐาน ISO/IEC 24711

### **BROTHER**<br>**CREATIVECENTER**

ถ้าใช้ Windows<sup>®</sup> คลิกสองครั้งที่ไอคอน**Brother Creative Center <mark>(สูง)</mark> บนเดสก**์ท็อปของคุณเพื่อเข้า

้ถึงเว็บไซต์ **ฟรี** ที่ได*้*รับการออกแบบมาเพื่อเป็นทรัพยากรสำหรับช่วยให้คุณสามารถสร้างและพิมพ์สื่อแบบ กำหนดเอง สำหรับการใช้งานทางธุรกิจและส่วนตัวด้วยภาพ ข้อความ และความคิดสร้างสรรค์

ผู้ใช้ Mac สามารถเข้าถึง Brother CreativeCenter ได้ทางที่อยู่เว็บ: [www.brother.com/creativecenter](http://www.brother.com/creativecenter)

### ข้อมูลที่เกี่ยวข้อง

• ข้อความแสดงความผิดพลาดและข้อความแจ้งการบำรงรักษา >> หน้า 22

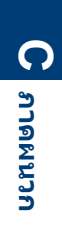

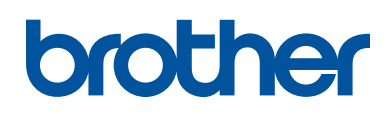

#### **เยี่ยมชมเราได้ที่ [www.brother.com](http://www.brother.com/)**

้ เครื่องพิมพ์นี้ได้รับการรับรองการใช้งานในประเทศที่ซี้อเท่านั้น บริษัทสาขาในประเทศหรือตัวแทน ี จำหน่าย Brother จะให้การสนับสนุนเฉพาะเครื่องที่ซื้อภายในประเทศเท่านั้น

> ทѼาจากกระดาษรีไซเзิј 100% (ไม่รวมปก)

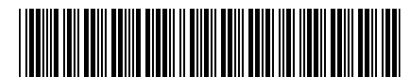

D00JMV001-00 THA ี เวอร์ชั่น 0

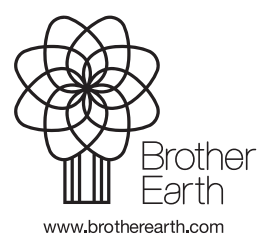